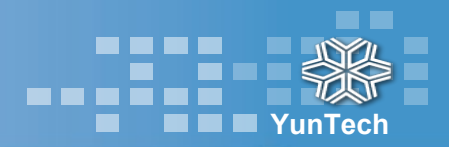

# **選課操作手冊**

**選課系統網址:<https://webapp.yuntech.edu.tw/AAXCCS/>**

**教務處 課程及教學組 110.7.30**

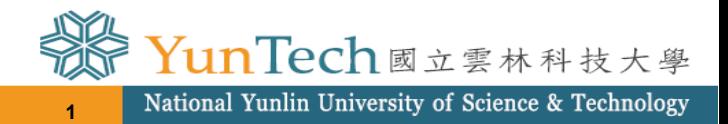

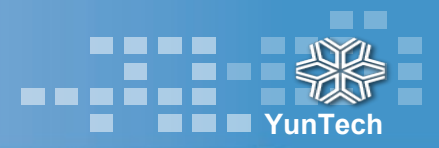

<span id="page-1-0"></span>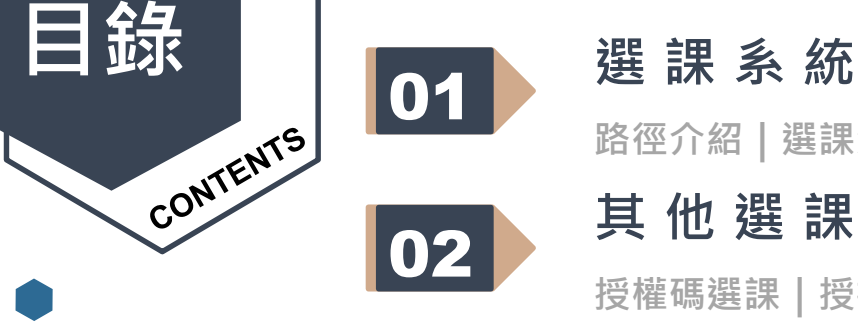

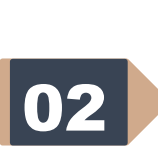

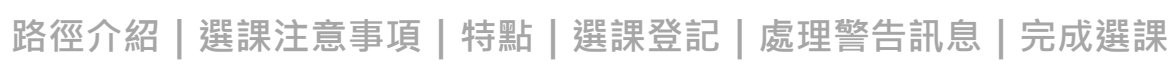

## **[其他選課方式](#page-14-0)**

**[授權碼選課](#page-14-0)[|授權碼選課異常處理|](#page-16-0)[能力分班選課](#page-17-0)**

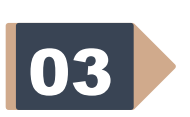

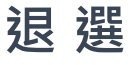

**[操作頁面說明](#page-18-0)[|退選異常處理|](#page-20-0)[選課系統相關查詢](#page-21-0)**

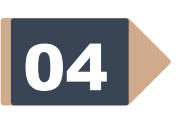

**[畢業學分](#page-22-0)**

**[應修未修畢業學分](#page-22-0)[|各學制每學期修習學分數上下限](#page-23-0)**

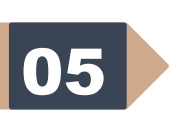

**[課程相關資訊](#page-24-0)**

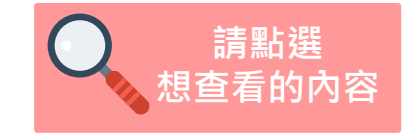

**[選課連絡電話](#page-24-0)[|校內課程查詢|](#page-25-0)[選課專區|](#page-28-0)[選課訊息](#page-29-0)**

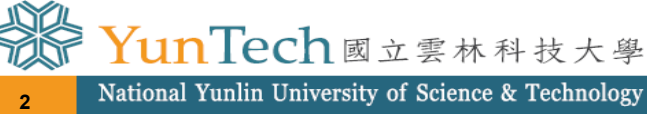

<span id="page-2-0"></span>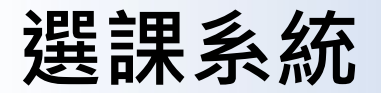

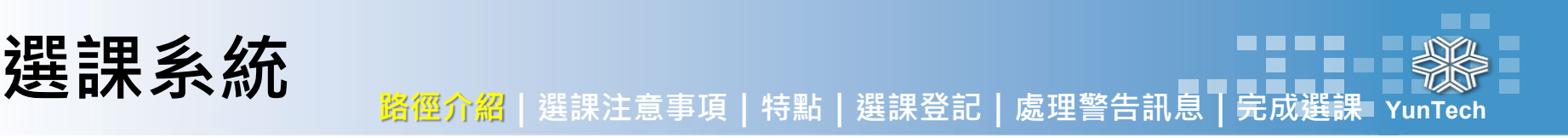

**3**

National Yunlin University of Science & Technology

### **一、進入[「單一入口服務網](https://webapp.yuntech.edu.tw/YunTechSSO/Home/Index?_dc=637632501861314555)」,輸入帳號、密碼、驗證碼後,點選【登入】。**

**二、點選【課程資訊】進入【選課系統】進行選課。 (非預選、加退選期間無法進入選課系統)**

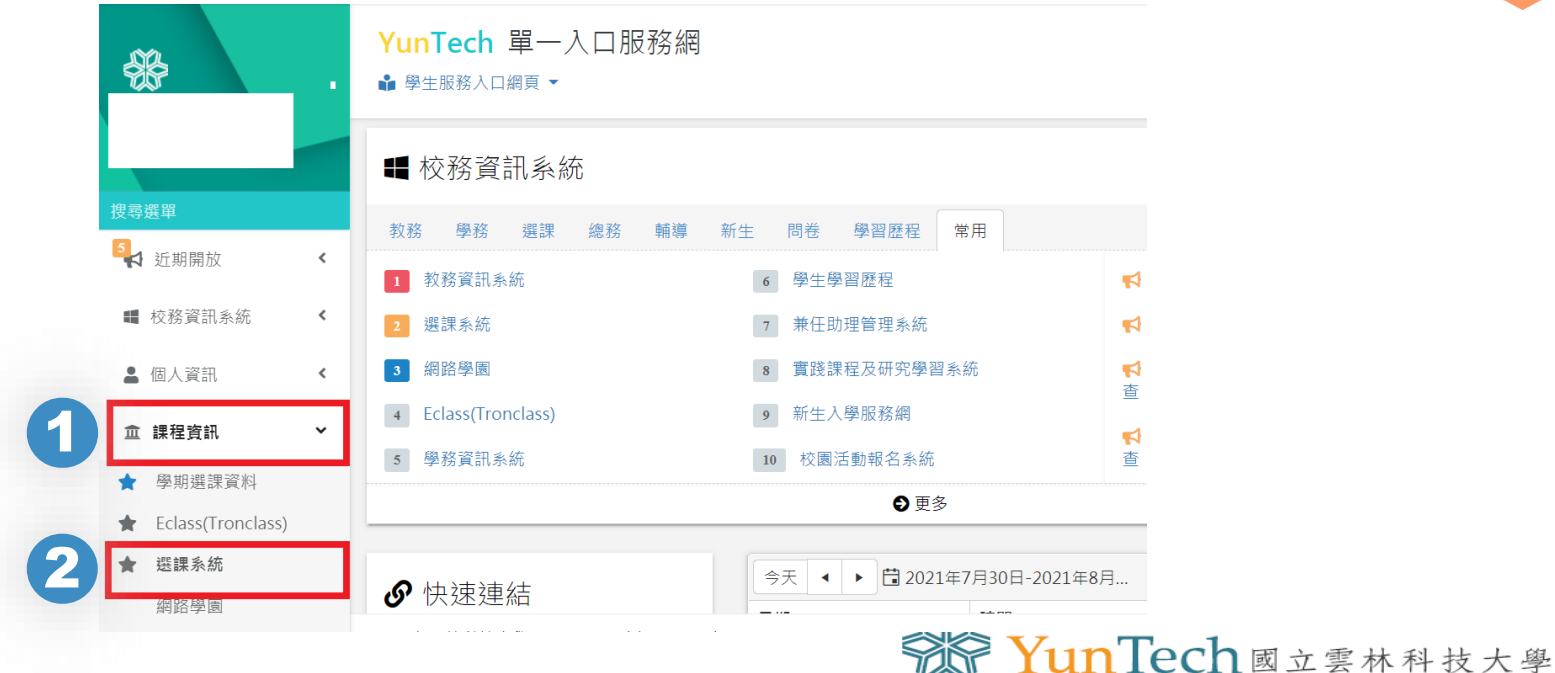

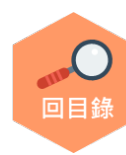

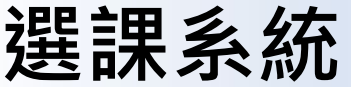

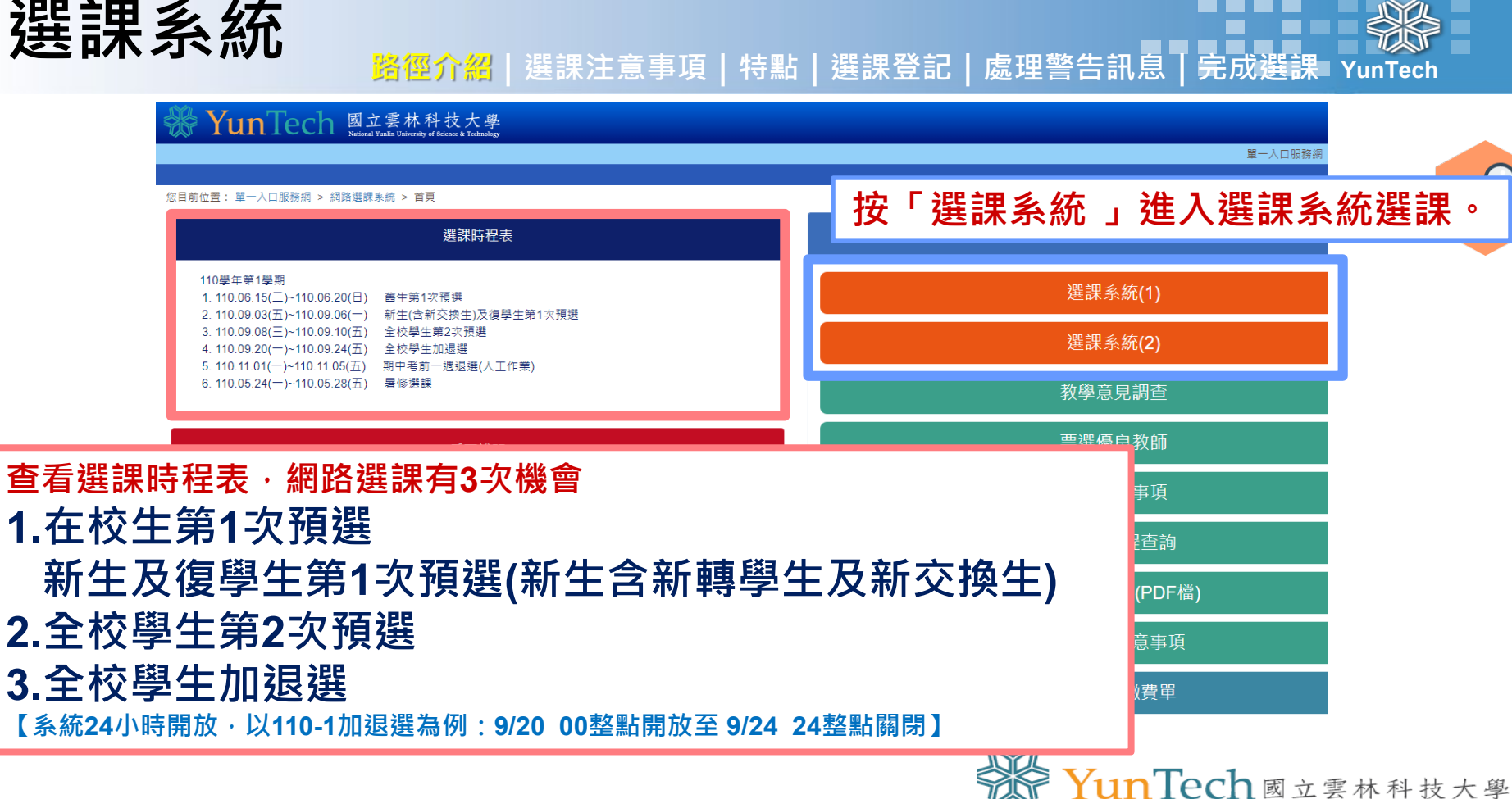

**4**

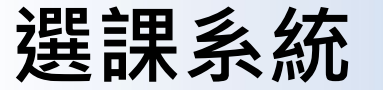

**YunTech** うちのは、こののに、<br>この<mark>語には、統一のののののない</mark><br>お願いをするに、提供されていきます。

**5**

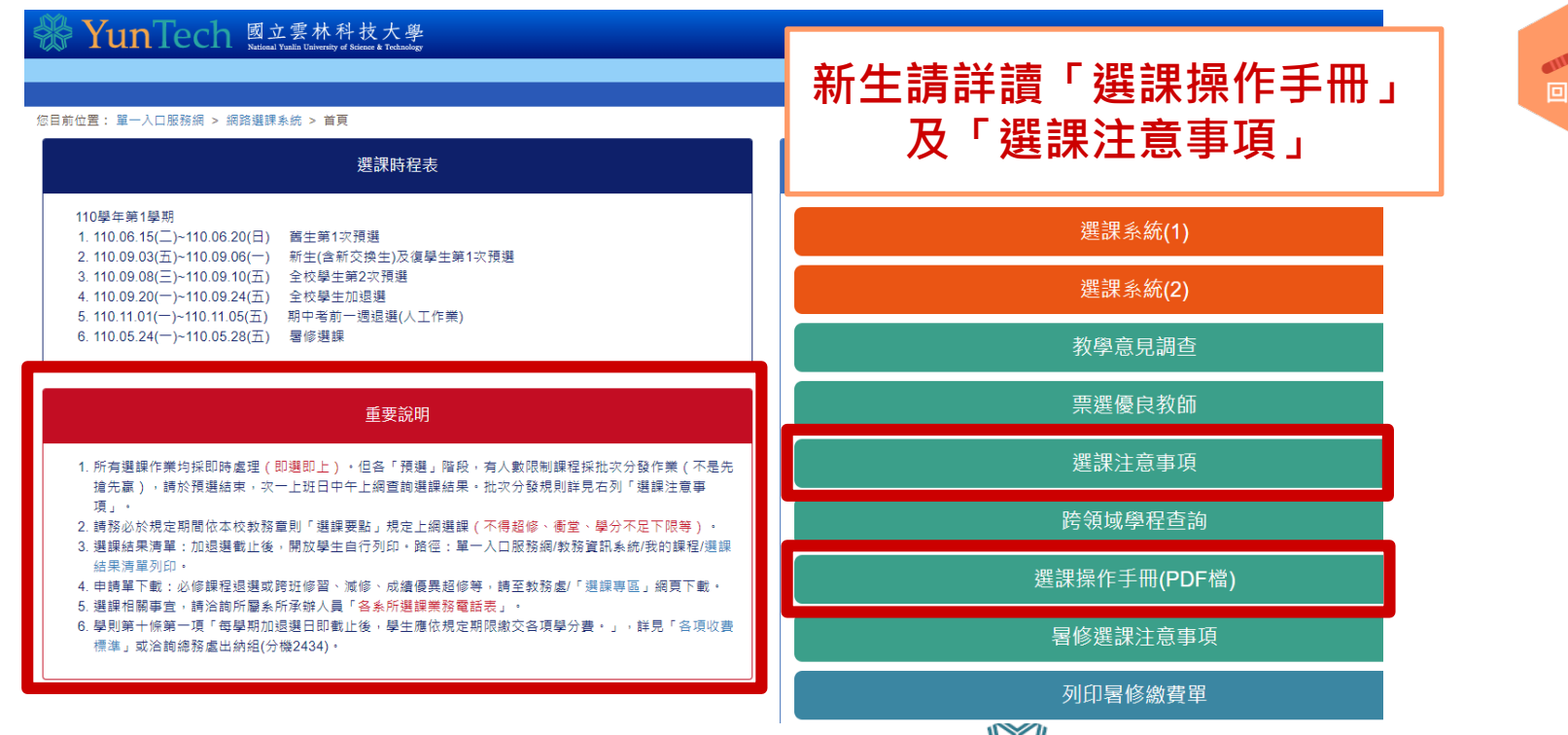

National Yunlin University of Science & Technology

S YunTech國立雲林科技大學

<span id="page-5-0"></span>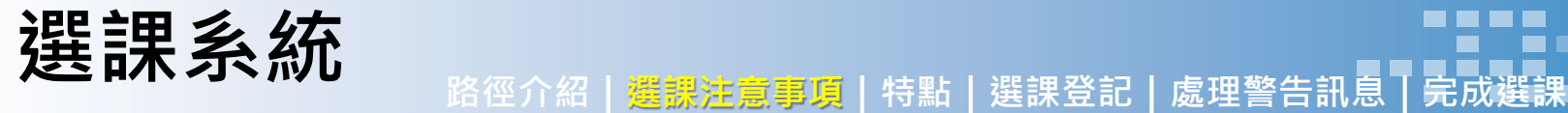

- \_叁、選課注意事項。
- 一、預選。

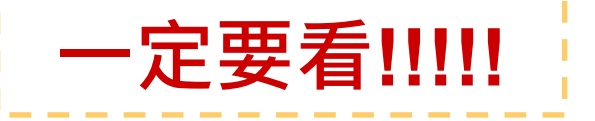

- (一) 預選前,「必修課程」開課單位設有帶入功能,即依開課單位設定由系統匯入該班學 生名單(匯入課程類型含前後段或單雙號分組教學)。.
	- 1. 無帶入之必修課程請學生自行網路加選,「通識 」、「體育興趣選項 」、「文學與創 新興趣選項 , 及未帶入之必修課程,請學生於選課期間自行加選。.
	- 2. 如已帶入的必修課程,非學生必修課程流程圖之課程,請洽學生所屬系所。。
- (二) 依行事曆,全校學生計有2次預選。在校生:依行事曆公告預選日期,上網預選課程。 新生及轉、復學生:請至註冊組完成當學期註冊申請後,依行事曆公告預選日期上網 預選課程。學籍狀熊為「海外研習」之學生,當學期無選課權(校內不允許修課,二年 級之研究生僅保留「論文」)。。
- (三) 預選時,有人數限制課程採批次作業 (不是先搶先贏),請於預選結束次一上班日 13:00前上網杳詢結果;其餘則採即時處理 (即選即上)。。
- (四) 前項批次優先順序: 本班>本系本學制高年級(含輔系、雙主修身分者)>本系本學制低 年級>本系所高年級>本系所低年級>外系。(加退選期間採用即時選課,系統將只 判斷是否允許選課而不提供優先權保證,開課班級想享有優先選課權,請記得於在校

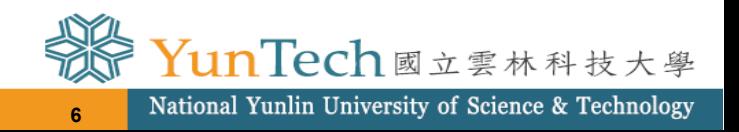

**YunTech**

回目鉤

<span id="page-6-0"></span>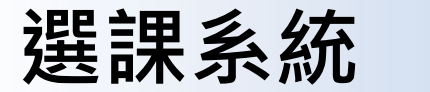

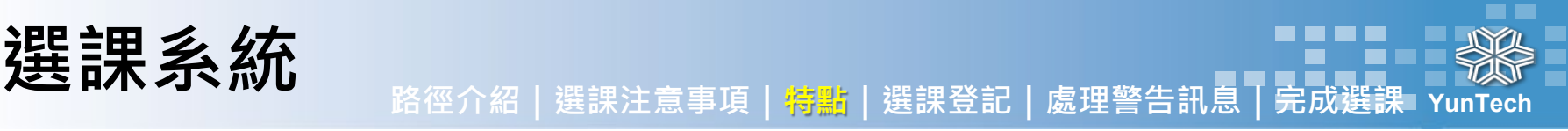

## **>>選課系統特點**

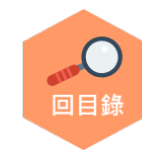

## **結合課程查詢、選課於同一頁面操作**

**購物車概念、即時預覽**

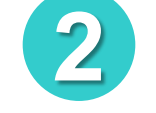

**1**

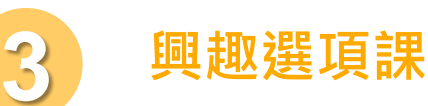

**興趣選項課程排志願序**

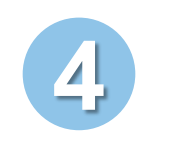

**授權碼選課 (加退選期間有人數限制且修課人數已滿課程適用)** 

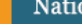

**7**

YunTech國立雲林科技大學

<span id="page-7-0"></span>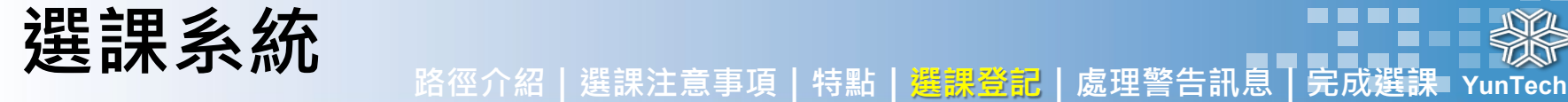

選課

#### 您目前位置: 單一入口服務網 > 網路選課系統 > 選課登記

1 課程查詢 → 2 確認預選課程 → 3 選課完成

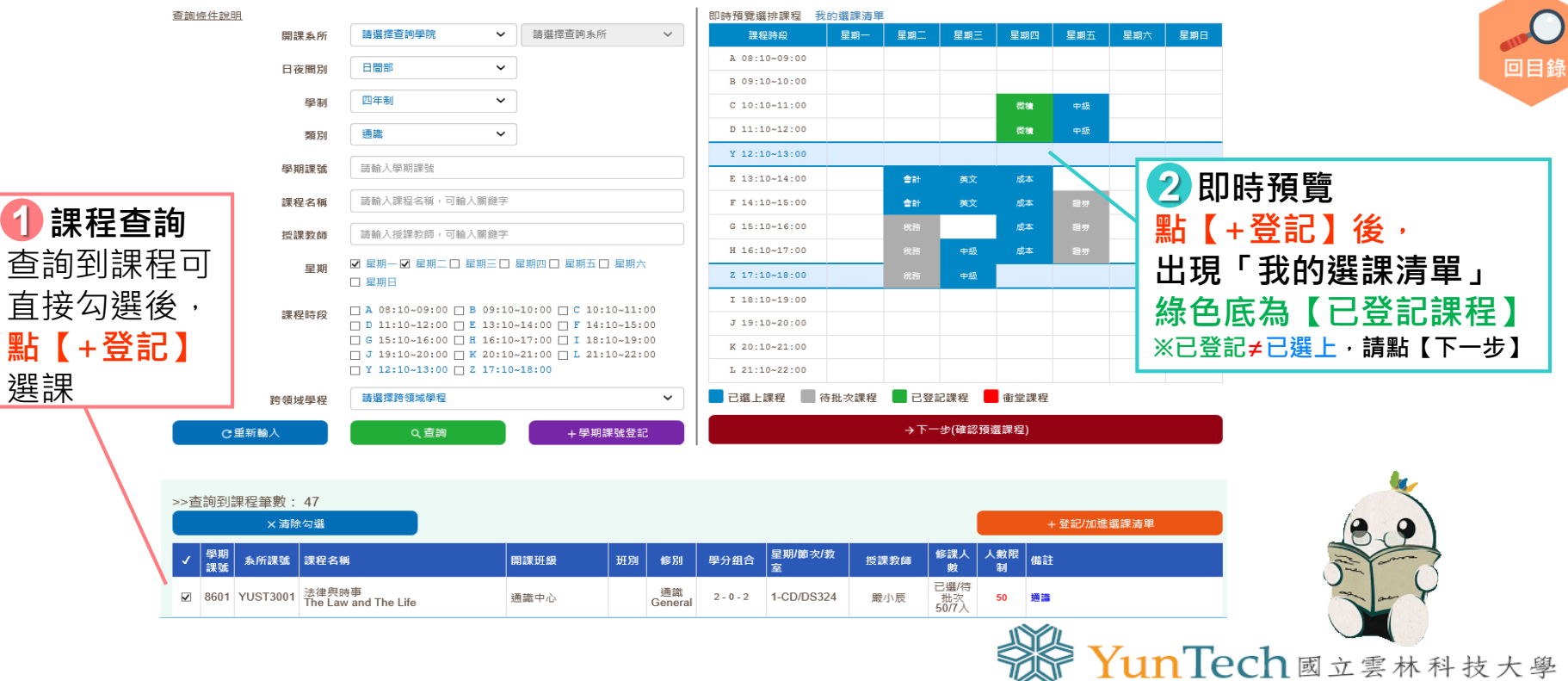

**8**

National Yunlin University of Science & Technology

### **YunTech 選課系統 路徑介紹|選課注意事項|特點|選課登記|處理警告訊息|完成選課 (進入的預設頁面為「選課登記」) 選課登記**

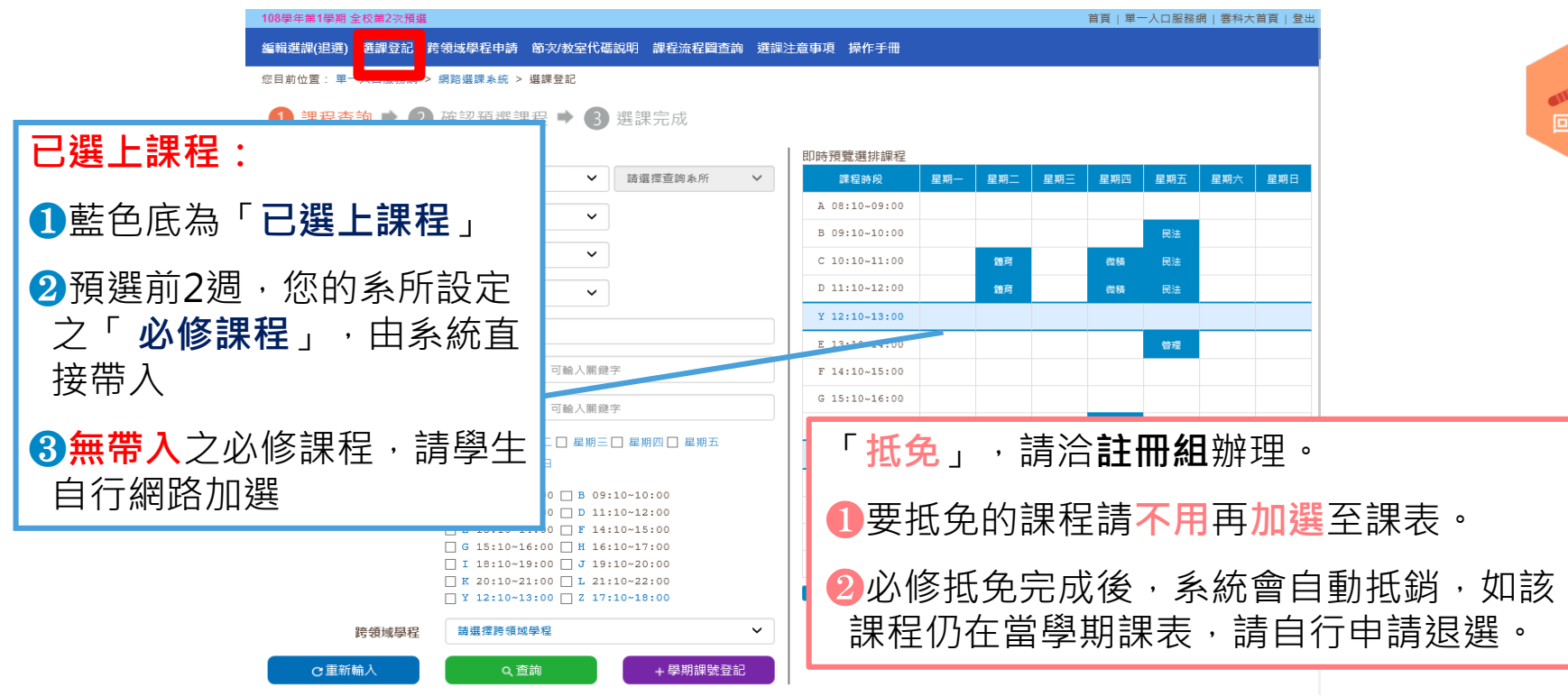

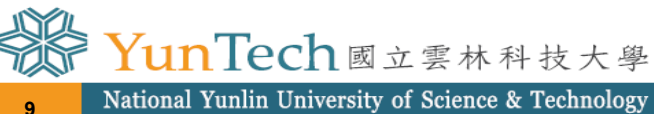

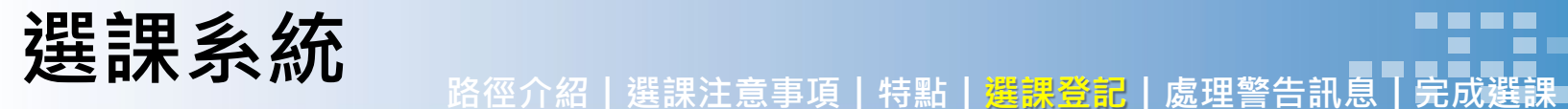

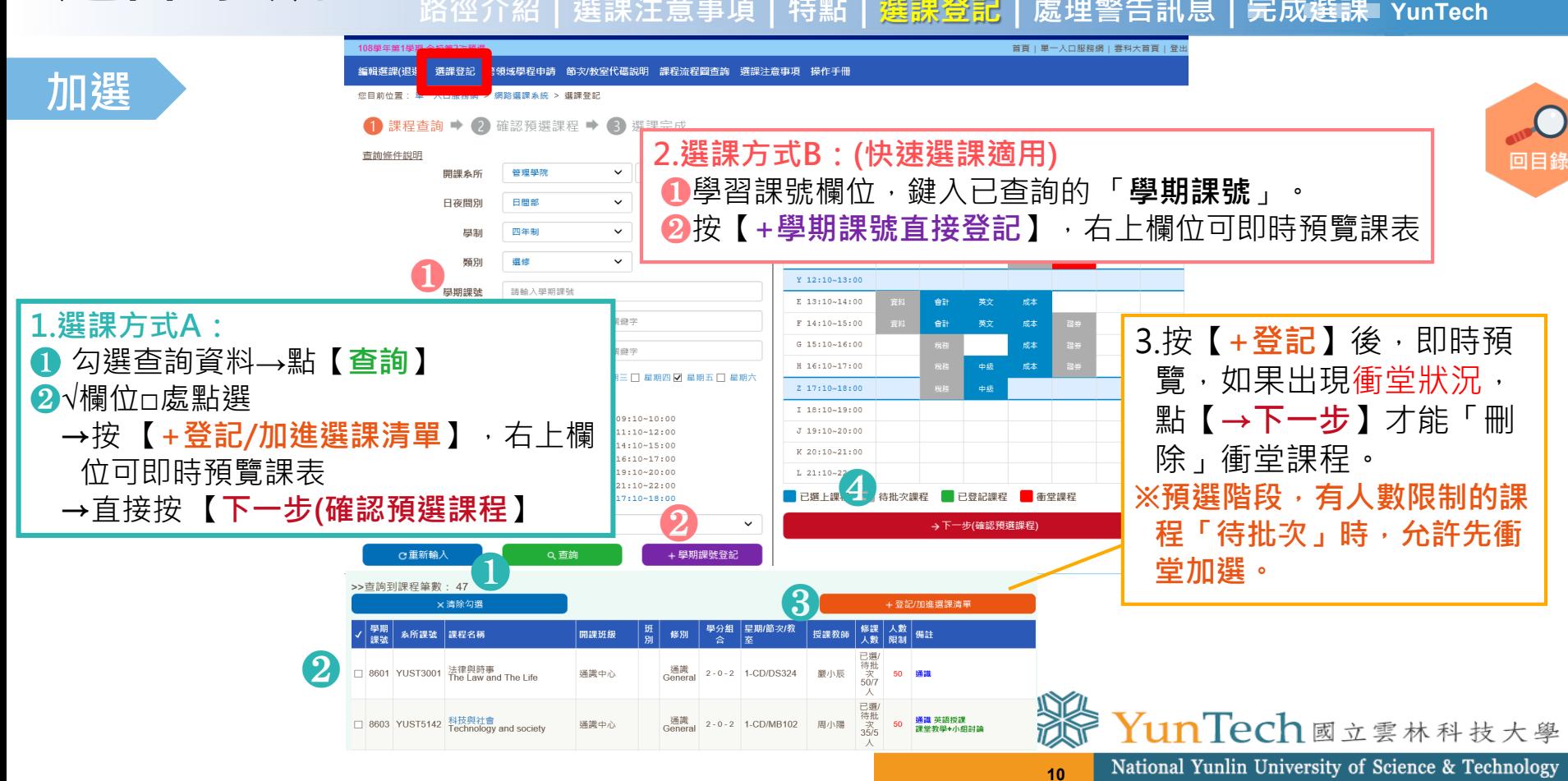

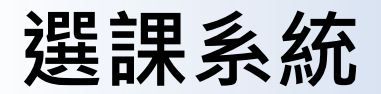

<span id="page-10-0"></span>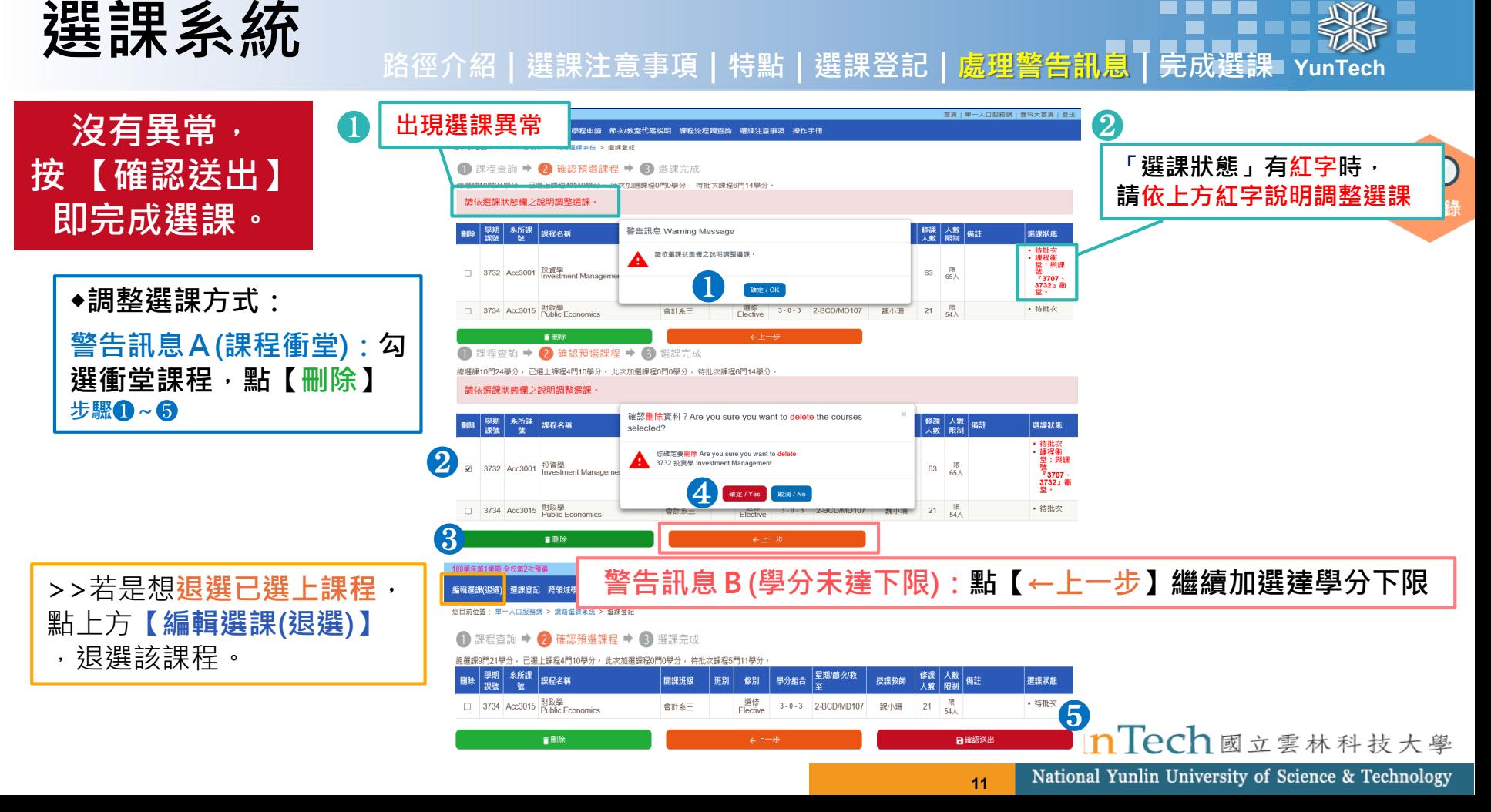

<span id="page-11-0"></span>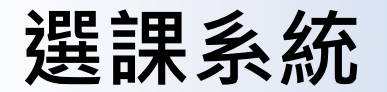

**加選**

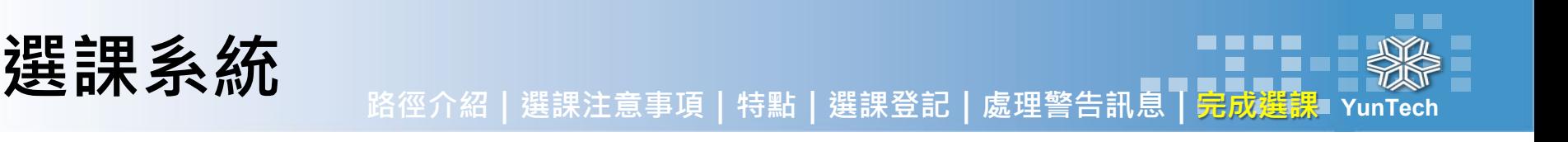

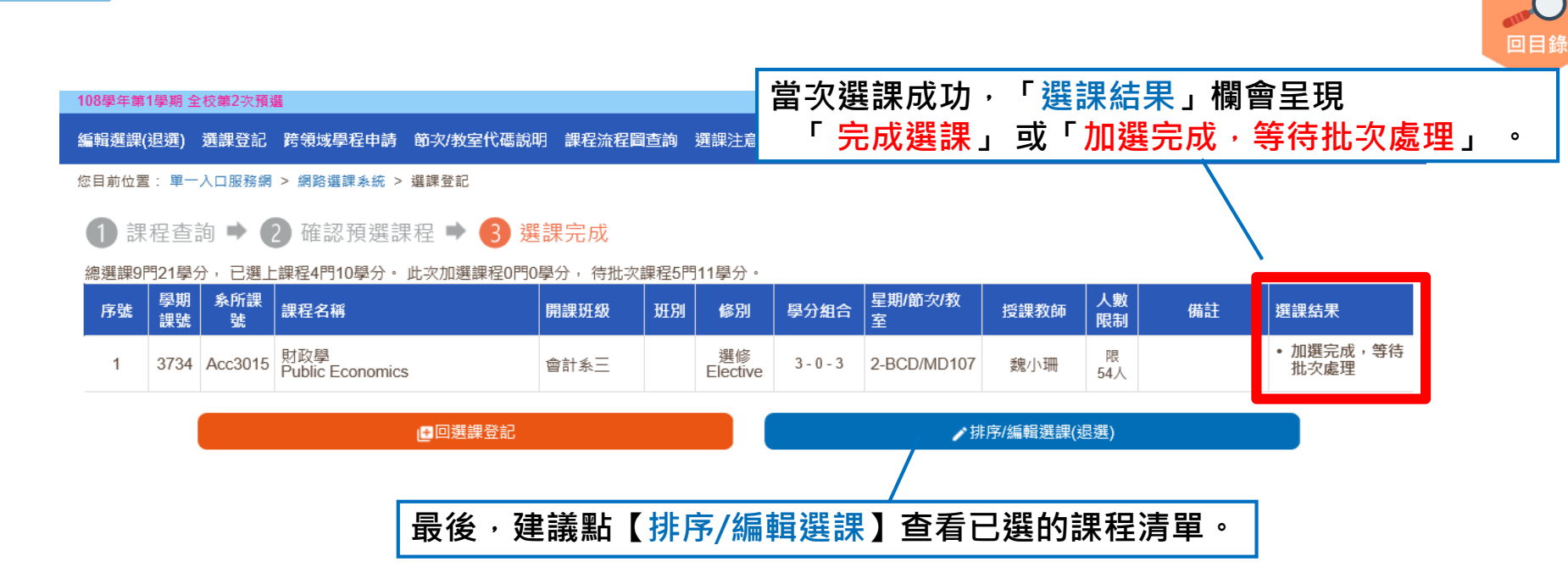

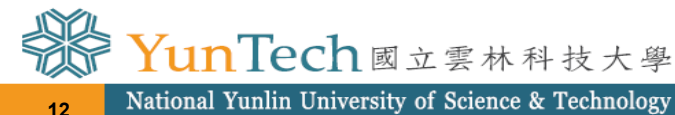

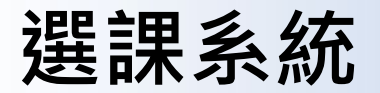

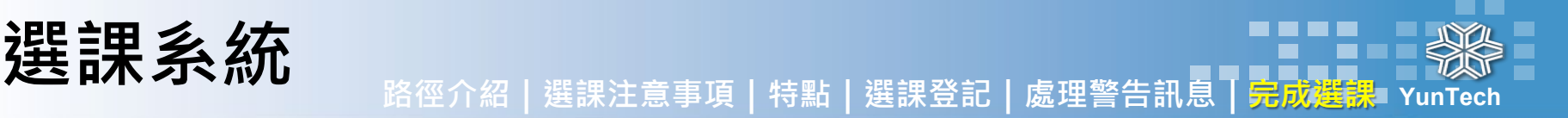

## ◆ 選課系統特點 3 :

## **「預選階段」,興趣選項課程可排志願序10個 「編輯選課(退選)」頁面**

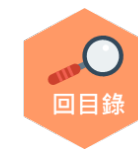

編編業課(根素)

- 人口服務網 > 網路選課系統 > 播講選課

#### 108學年第1學期 選課結果

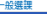

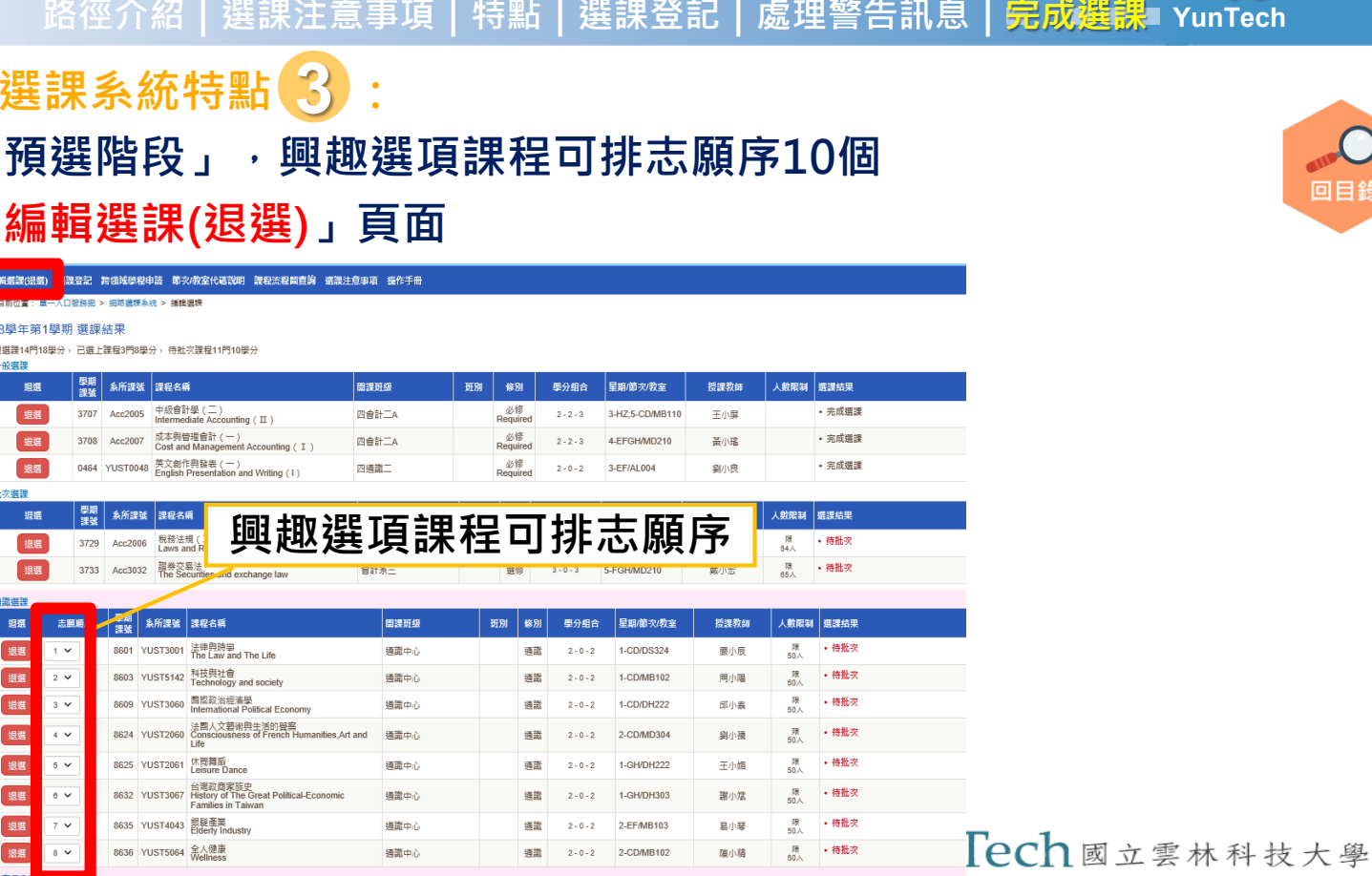

National Yunlin University of Science & Technology

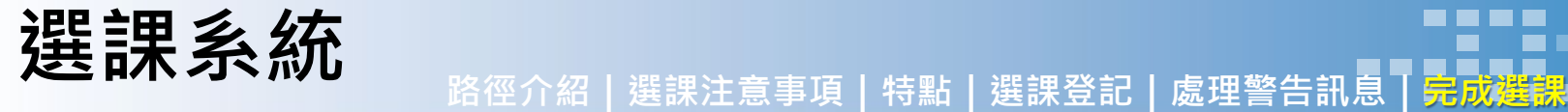

## **單一入口服務網→課程資訊→學期選課資料 加選後,請查看「學期選課資料」**

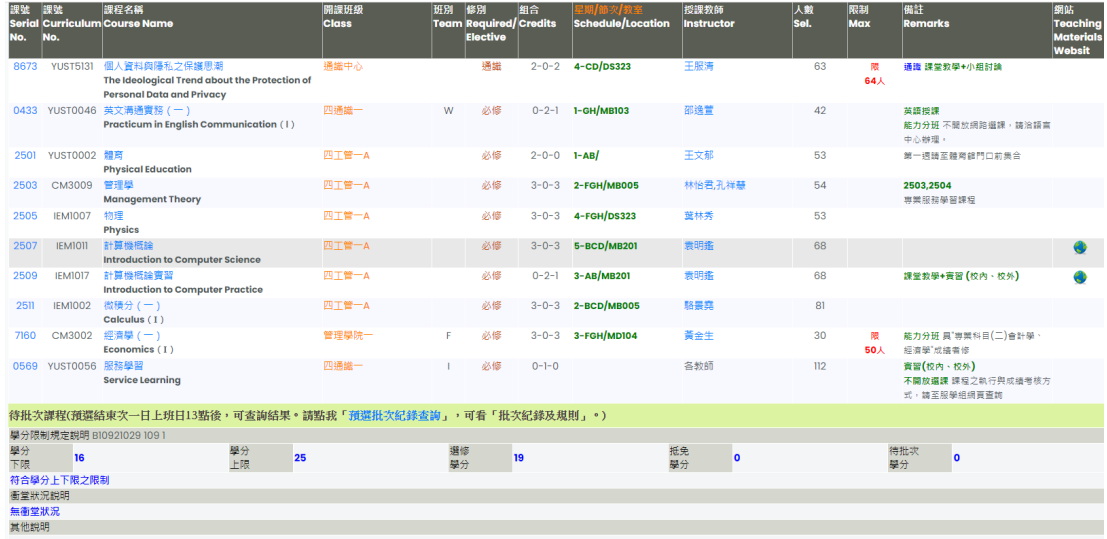

**請查看清單↑ 切勿只看選課系統**

**YunTech**

UnTech國立雲林科技大學

<span id="page-14-0"></span>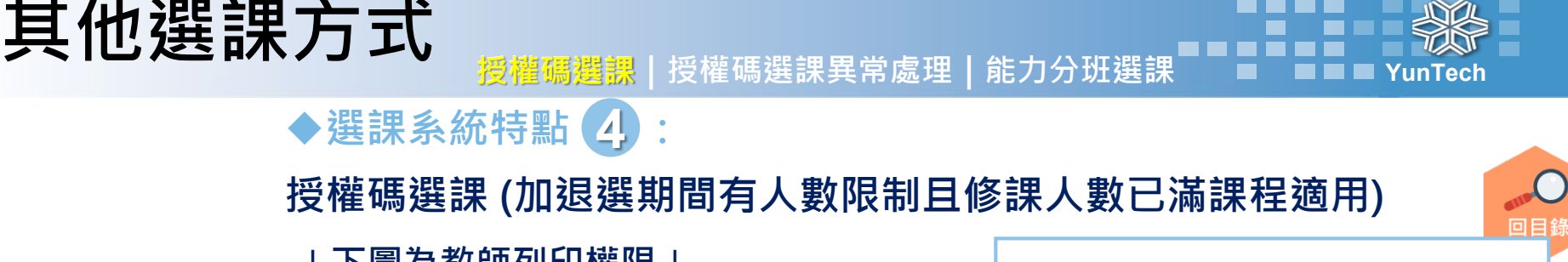

## **↓下圖為教師列印權限↓**

國立雲林科技大學授權碼選課單

開課班級:機械系三/授課教師:劉小光

(學期課號)課程名稱: (1085)飛機工程概論

報表產生日期: 2017/05/31

設定修課人數上限:62 電腦已選人數:62

(培埋数師留左)

**加退選期間,人數已滿課程,如任課 教師或開課系所辦公室,同意提供此 聯給同學,同學即可憑「授權碼」於 加退選期間自行於選課系統加選。 ※註:課教組不提供授權碼。**

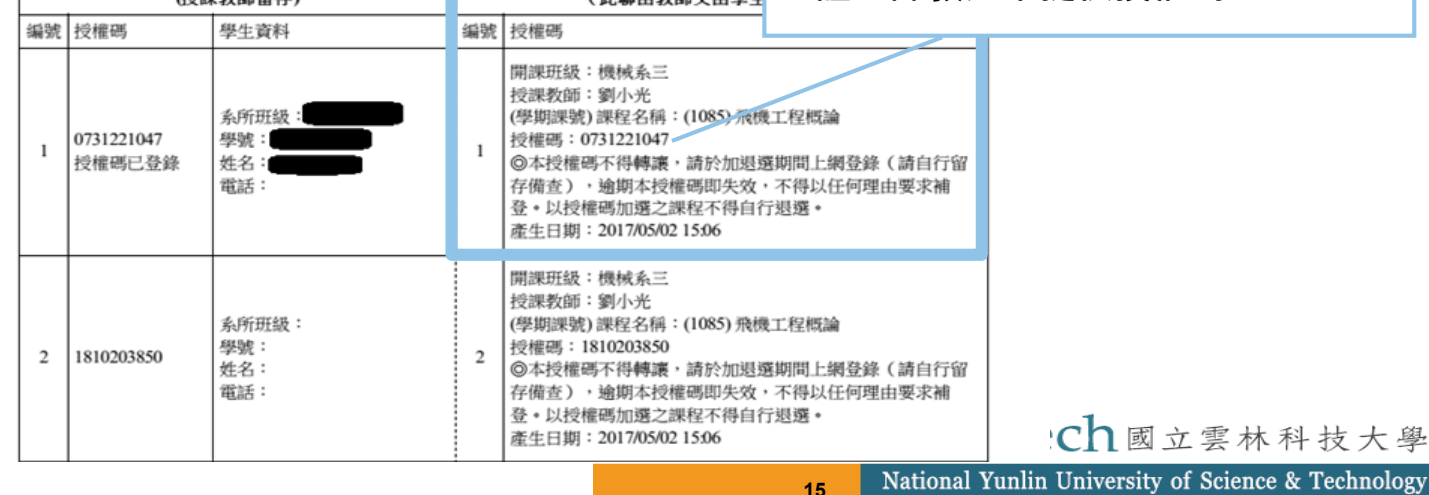

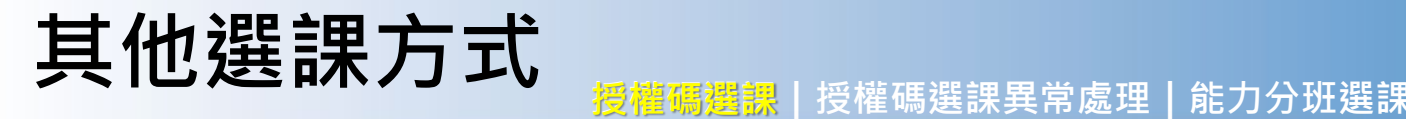

**◆點【授權碼選課】介面:僅「加退選期間」 開放使用時會出現**

> **1.「授權碼」欄位輸入後 ,再點【+登記】**

**2.「選課結果」欄未出現異常, 再點【確認送出】 完成授權碼 選課**

**3.請點【排序/編輯選課】 查詢選課狀況或排志願序**

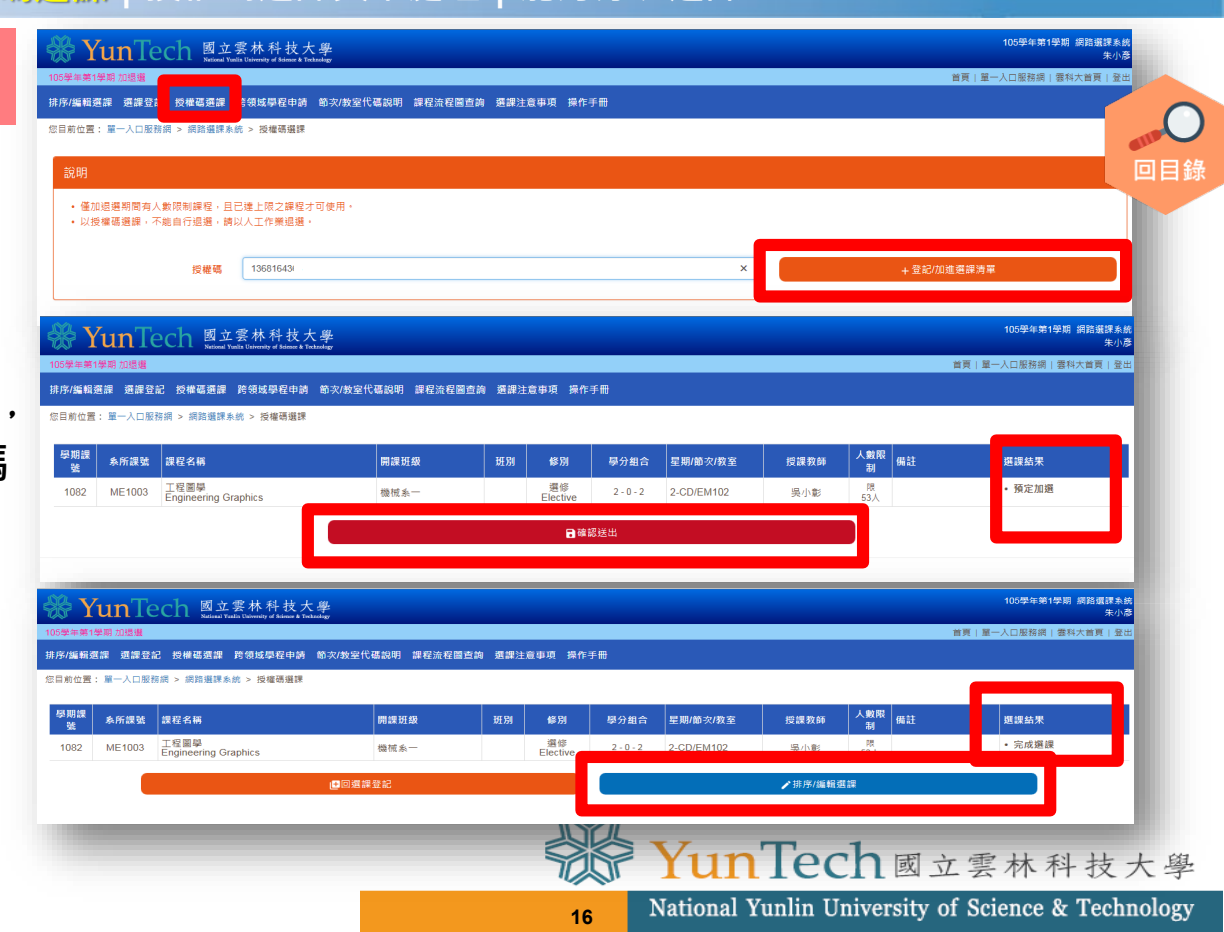

**YunTech**

<span id="page-16-0"></span>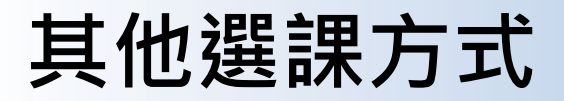

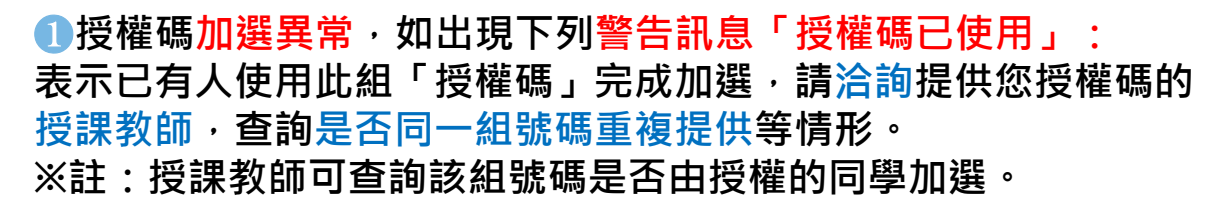

授權碼選課丨<mark>授權碼選課異常處理</mark>丨能力分班選調

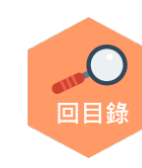

**YunTech**

#### 109學年第1學期 加根選

受權碼選課 跨領域學程申請 節次/教室代碼說明 課程流程圖查詢 選課注意事項 操作手冊

您目前位置: 單一入口服務網 > 網路選課系統 > 授權碼選課

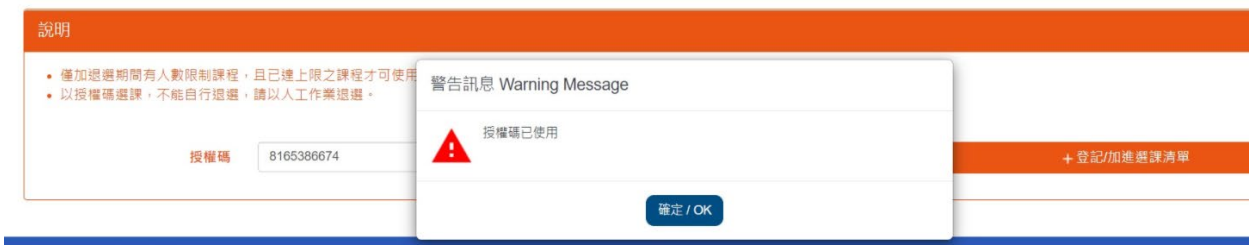

### ❷**以授權碼加選後想退選**

**無法自行網路退選** 請同學持授權碼,洽授課教師至「學生選課授權碼列印」介面,於加 **退選截止前辦理「授權碼註銷」,方可完成退選。**

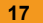

YunTech國立雲林科技大學

首頁 | 單一入口服務網

<span id="page-17-0"></span>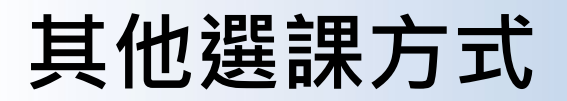

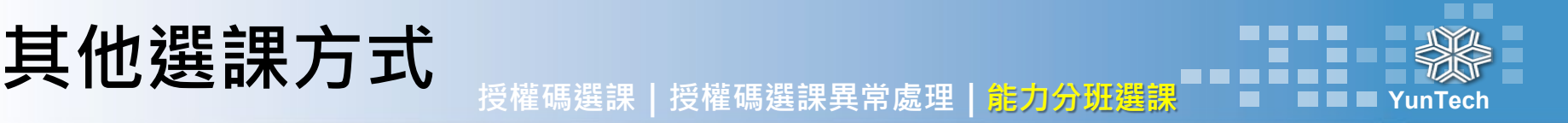

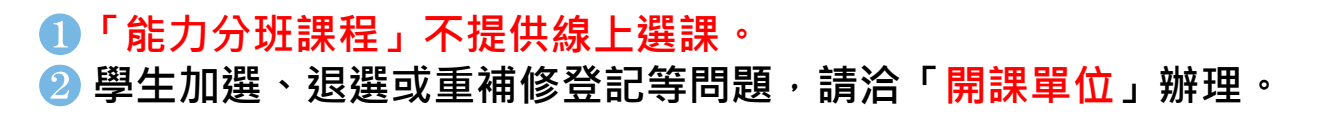

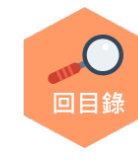

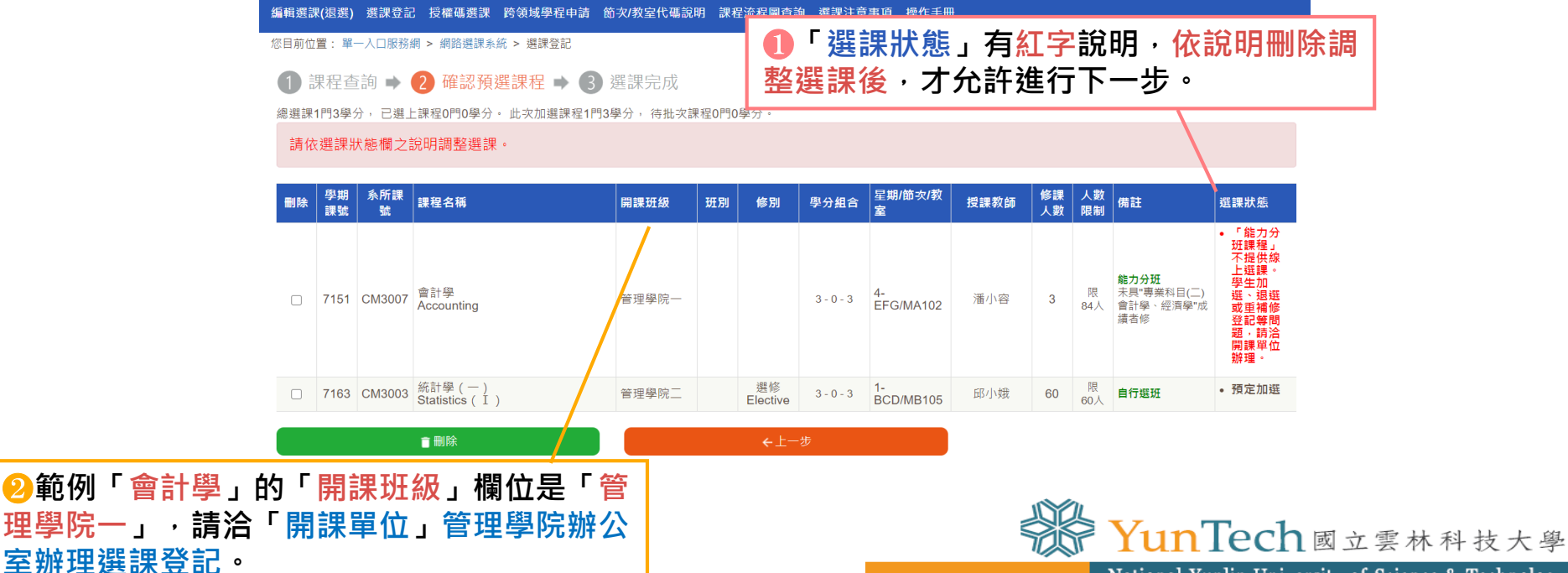

<span id="page-18-0"></span>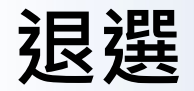

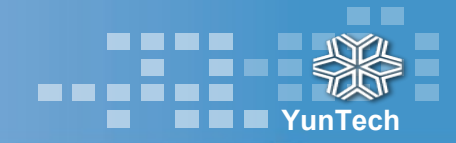

## **退選 操作頁面說明|退選異常處理|選課系統相關查詢**

#### 編輯選課(退選) **選課登記 跨領域學程申請 節次/教室代碼說明 課程流程圖查詢 選課注意事項 操作手冊**

口服務網 > 網路選課系統 > 編輯選課

#### 108學年第1學期 選課結果

绝選鲤9門21昌分, 已選上鋰程4門10萬分, 待耕:次鋰程5門11萬分

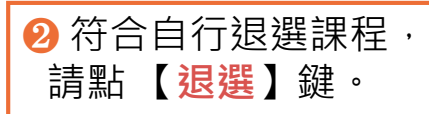

❶ **選擇「編輯選課(退選)」**

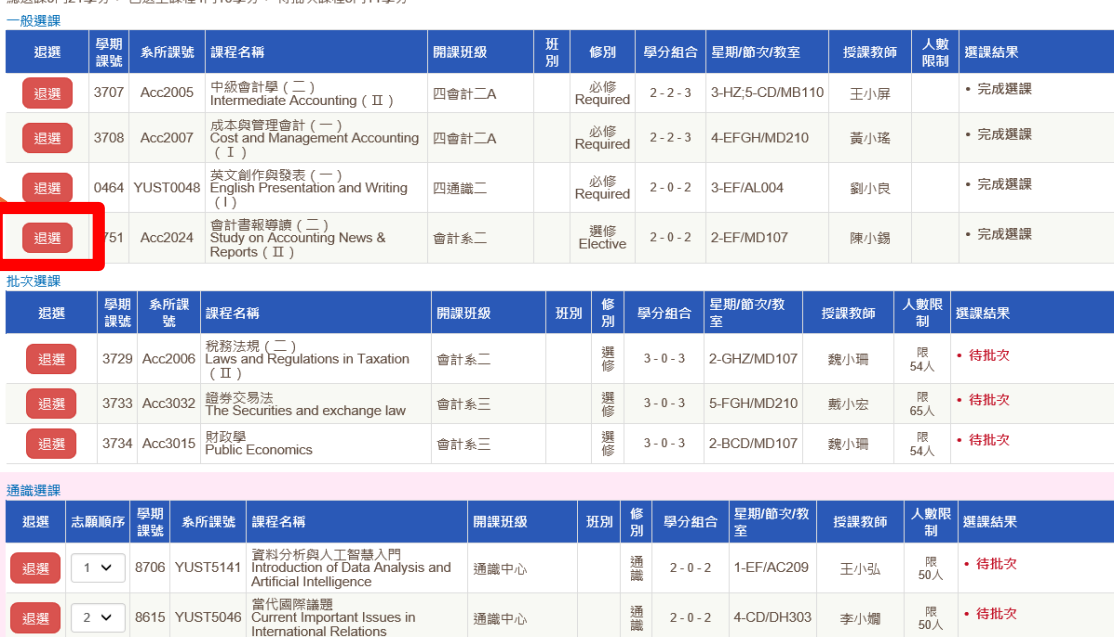

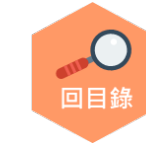

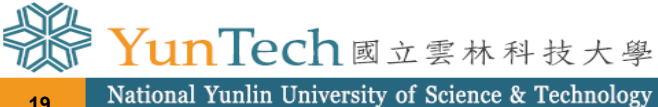

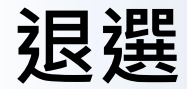

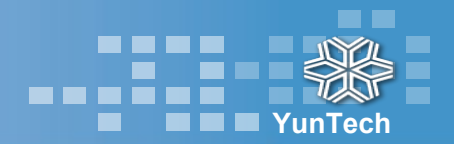

回目針

## **退選 操作頁面說明|退選異常處理|選課系統相關查詢**

您目前位置: 單一入口服務網 > 網路選課系統 > 編輯選課

#### 108學年第1學期 選課結果

總選課8門20學分,已選上課程4門10學分, 待批次課程4門10學分

一般選課

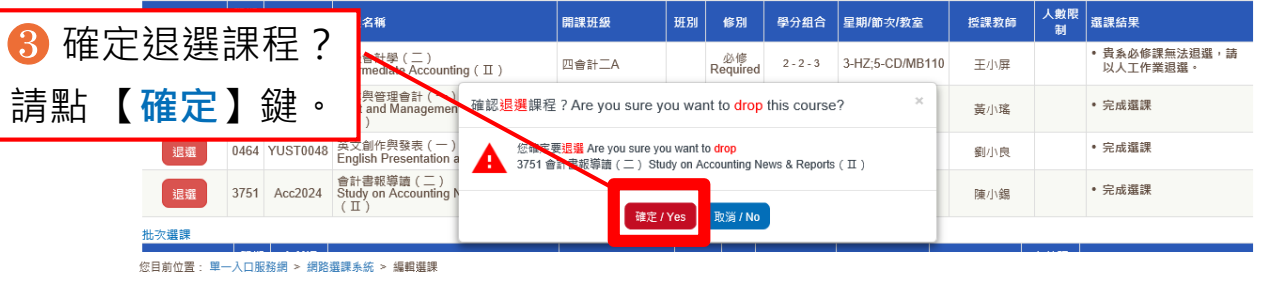

108學年第1學期 選課結果 ❹ 請點 【**確定**】鍵, 總選課7門18學分,已選上課程3門8學分,待批次課程4門10學分 一般選課 學期<br>課號 即完成退選。退選 系所課號 課程名稱 開課班級 班別 修別 學分组合 中級會計學 (二)<br>Intermediate Accounting (II) 必修<br>Required 3707 Acc2005 視線 四會計二A  $2 - 2 - 3$ 成本與管理會計 (一)<br>Cost and Managemen 警告訊息 Warning Message • 完成選課 银辉 3708 Acc2007 黃小瑤  $(T)$ 0464 YUST0048 英文創作與發表 (一) • 完成選課 振選 3751 會計書報導讀 (二) 細小良 Study on Accounting News & Reports (II) 删除成功 枇次選課 學期 系所課 人數限 退選 課程名稱 選課結果 授課教師 課號 ag. 確定 / OK 制 3730 A. 2000 税務法規 (二) 限 • 待掛空

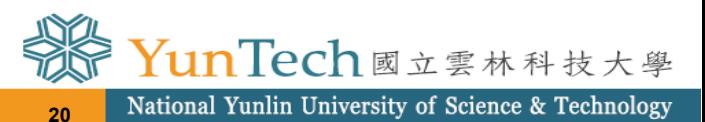

<span id="page-20-0"></span>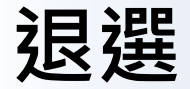

## **退選 操作頁面說明|退選異常處理|選課系統相關查詢 退選異常處理**

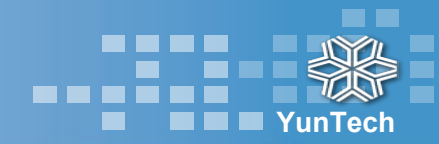

### **警示「選課學分下限」**

**範例:目前課表18學分→點【退選】「學期課號3733,證劵交易法,3學分,5-FGH(以下簡稱為A課程)」**

**系統出現警示「選課學分下限16學分。總修課學分數為15學分」請先進行調整…**

怎麼調整?**想換選的課程就是在5-FGH(簡稱為B課程)**?

**操作方式:**請先至「**選課登記**」**在其他空堂時段加選1學分以上達到學分下限**,再**退選A課程**,**加選B課程**。 **※註:待批次時,志願序課程只先採計1次學分,以此案例,不適用加「通識」來衝高。**

您目前位置: 單一入口服務網 > 網路選課系統 > 編輯選課

#### 108學年第1學期 選課結果

線選課7門18學分→ 已選上課程3門8學分→ 待批攻課程4門10學分

選課學分下限為16學分。總修課學分數為15學分,請先進行調整,才能確認送出,完成選課。

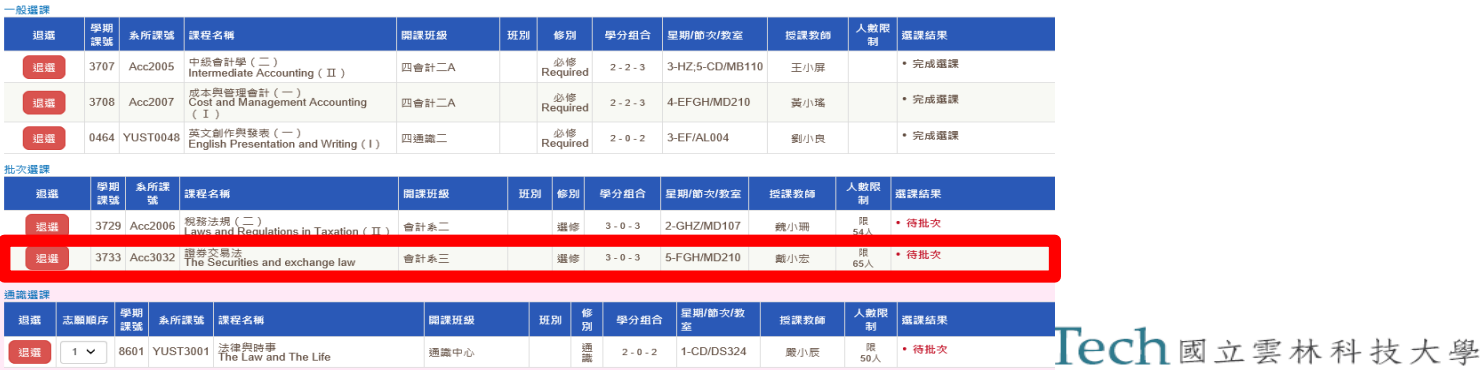

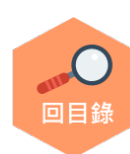

<span id="page-21-0"></span>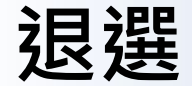

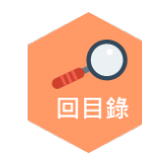

**YunTech**

**網路選課的操作紀錄、預選批次,可以自己查詢: 路徑:單一入口服務網/教務資訊系統/ 1.選課操作紀錄查詢:我的課程/[選課操作紀錄查詢](https://webapp.yuntech.edu.tw/WebAAXCSR/SelectCourse/SelectCourOperRecord.aspx) 2.預選批次紀錄查詢:我的課程/[預選批次紀錄查詢](https://webapp.yuntech.edu.tw/WebNewCAS/Elective/Query/BatchLog.aspx) 3.選課結果清單列印:我的課程/ [選課結果清單列印](https://webapp.yuntech.edu.tw/WebNewCAS/StudentFile/Course/pStudCour.aspx)**

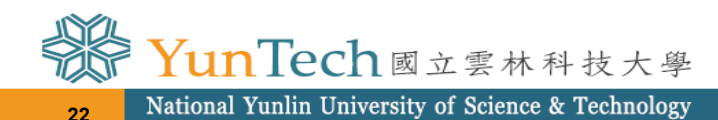

<span id="page-22-0"></span>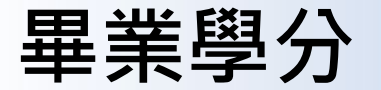

**YunTech** ■ 关學 全

## **到底要修過哪些課程才能畢業??**

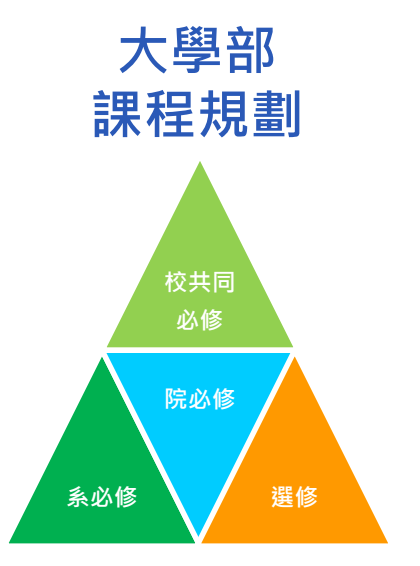

### **※請查看「自己的課程流程圖」 大學部分為「校共同必修、學院必修、系所 必修、組必修,還有選修」。並留意最下方**

**各系的備註說明,詳洽您所屬系所辦公室**

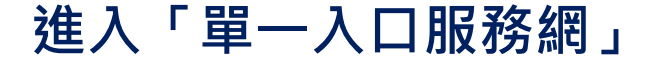

## **成績資訊→應修未修畢業學分**

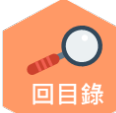

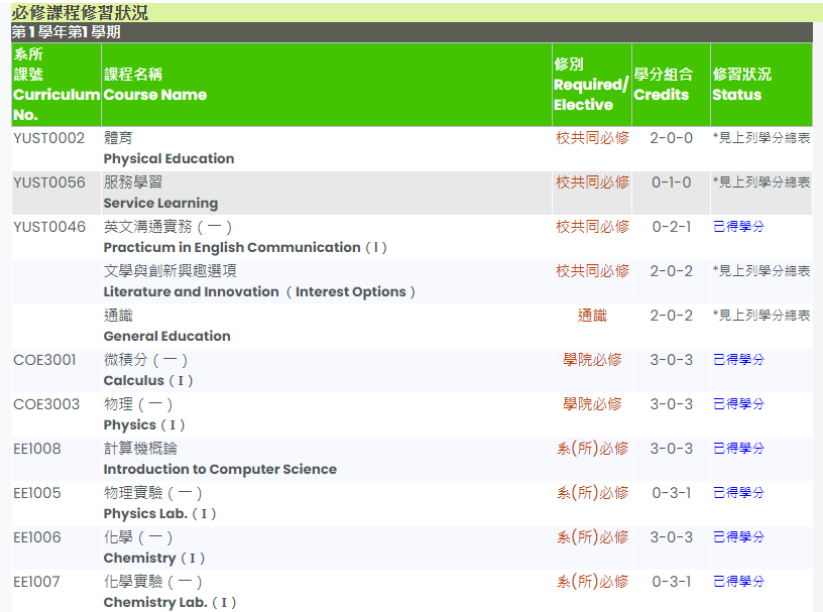

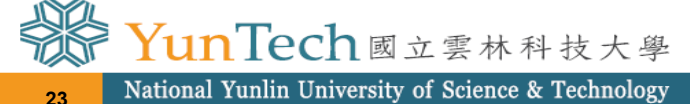

<span id="page-23-0"></span>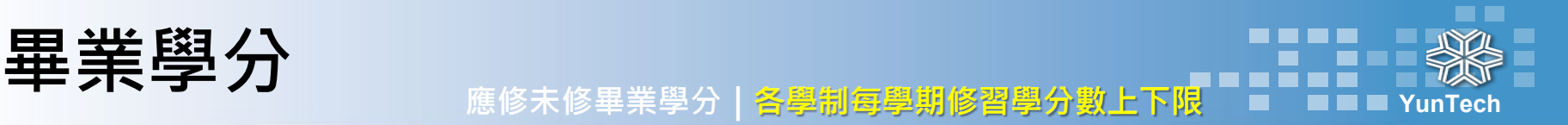

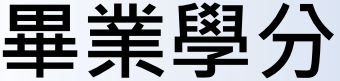

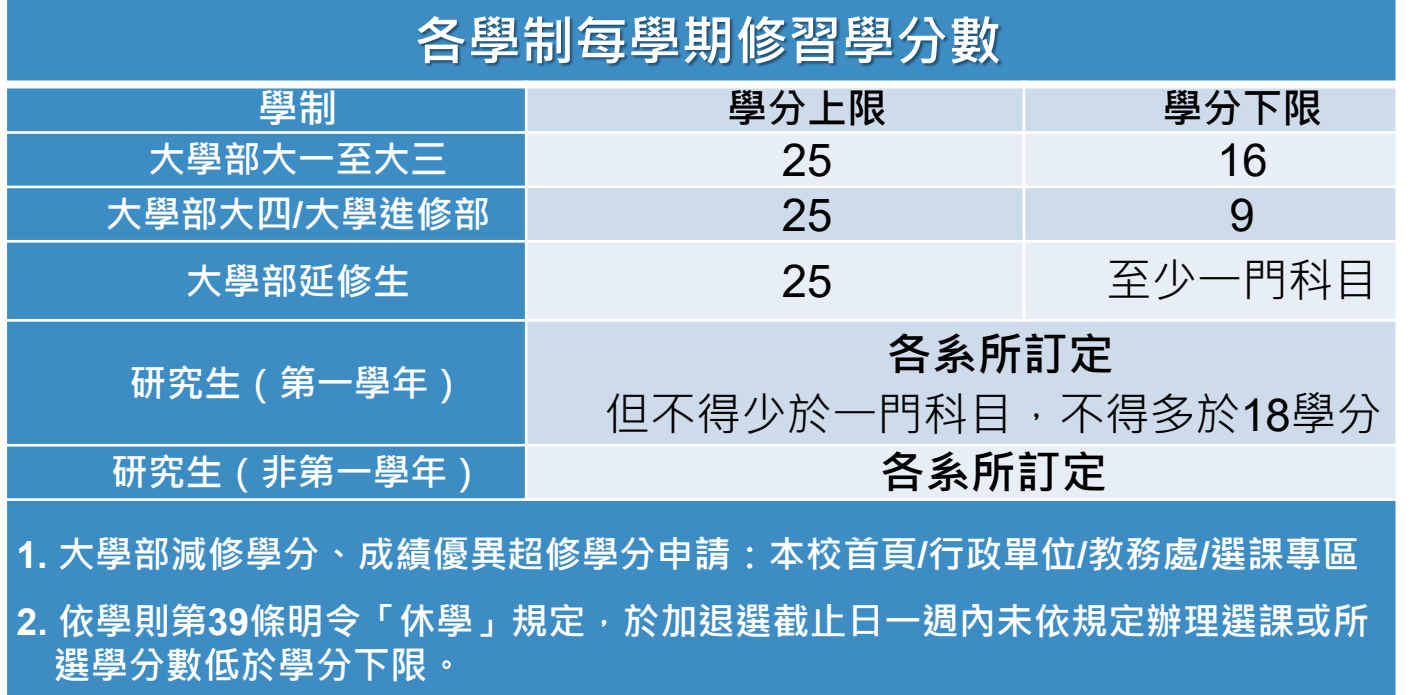

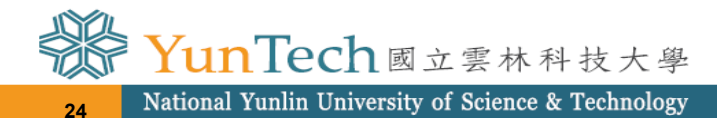

回目鎖

## <span id="page-24-0"></span>**言果 程 相 關育管訊**<br>第六十五 1999年10月19日

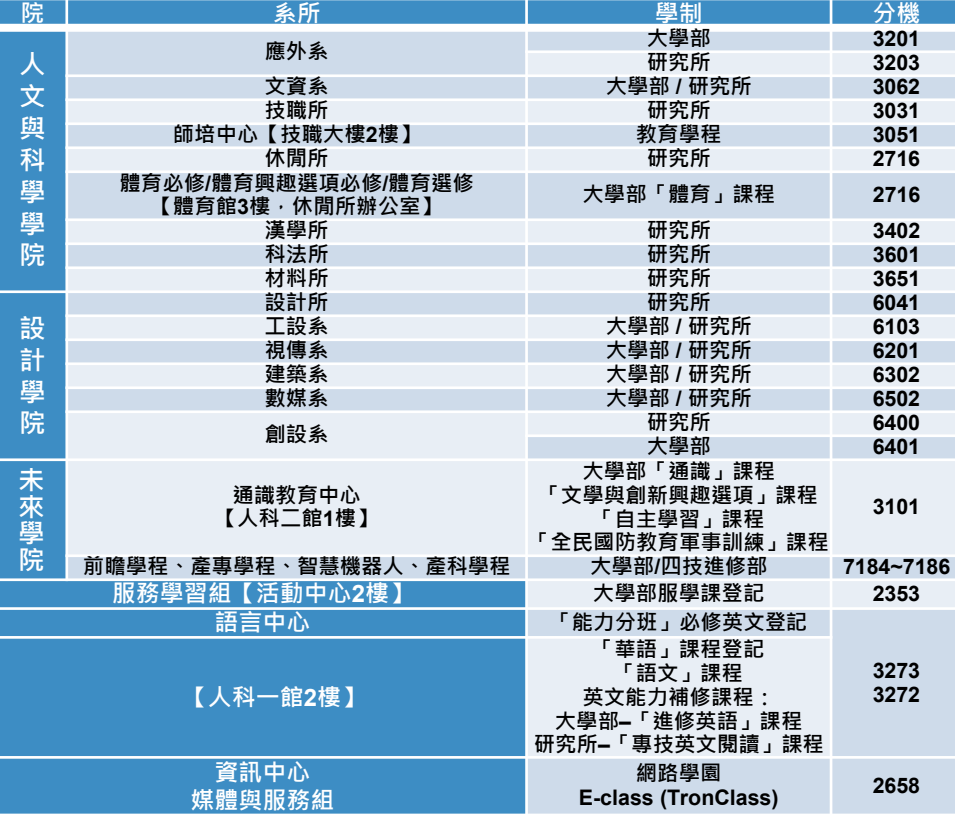

**註:教務處課教組 (行政大樓1樓),分機2222~2226、2205 校內選課:2225 、校際選課(暑修):2223、跨領域學程:2205**

**本校總機:05-5342601轉分機 請找到自己系所的電話,詢問系辦承辦人員歐!** 

| 院               | 系所    | 學制                    | 分機   |     |
|-----------------|-------|-----------------------|------|-----|
| T<br>「程學院       | 工程菁英班 | 四技                    | 4008 | 回目錡 |
|                 | 工程所   | 博士班                   | 4010 |     |
|                 | 機械系   | 大學部 / 研究所             | 4101 |     |
|                 | 電機系   | 大學部 / 研究所             | 4204 |     |
|                 | 雷子系   | 大學部 / 研究所             | 4301 |     |
|                 | 資工系   | 大學部 / 研究所             | 4501 |     |
|                 | 環安系   | 大學部 / 研究所             | 4402 |     |
|                 | 化材系   | 大學部 / 研究所             | 4601 |     |
|                 | 營建系   | 大學部 / 研究所             | 4701 |     |
| 管理學院            | 管理學院  | 院必修「能力分班」登記           | 5004 |     |
|                 | 國智所   | 研究所( <u>110 NEW</u> ) | 5031 |     |
|                 | 國管學程  | 大學部                   | 5011 |     |
|                 | 工商學程  | 四技進修部                 | 5021 |     |
|                 | 產經博   | 博士班                   |      |     |
|                 | 高階管理  | 碩士在職班                 | 5004 |     |
|                 | 工管系   | 大學部 / 碩士班             | 5102 |     |
|                 |       | 碩士在職班                 | 5105 |     |
|                 | 企管系   | 四技 / 二技 / 博士班         | 5201 |     |
|                 |       | 碩士班                   | 5205 |     |
|                 |       | 碩士在職班                 | 5202 |     |
|                 | 資管系   | 大學部                   | 5304 |     |
|                 |       | 博士班 / 碩士班             | 5306 |     |
|                 |       | 碩士在職班                 | 5307 |     |
|                 | 財金系   | 大學部 / 研究所             | 5404 |     |
|                 |       | 碩士在職班                 | 5403 |     |
|                 | 會計系   | 大學部 / 研究所             | 5502 |     |
|                 |       | 博士班                   | 5501 |     |
| 1n Tech國立雲林科技大學 |       |                       |      |     |
|                 |       |                       |      |     |

回目錄

**YunTech**

**25**

<span id="page-25-0"></span>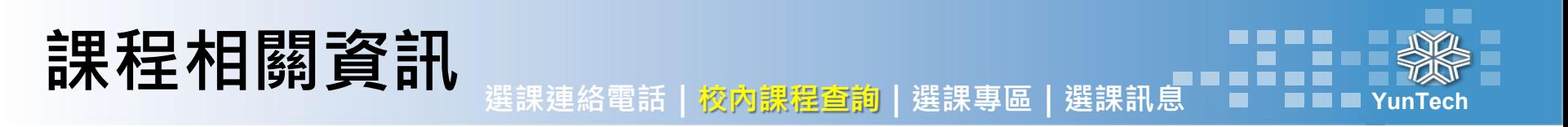

## **登入單一入口服務網→課程資訊→課程查詢**

**網址:**<https://webapp.yuntech.edu.tw/webnewcas/course/querycour.aspx>

回目錄

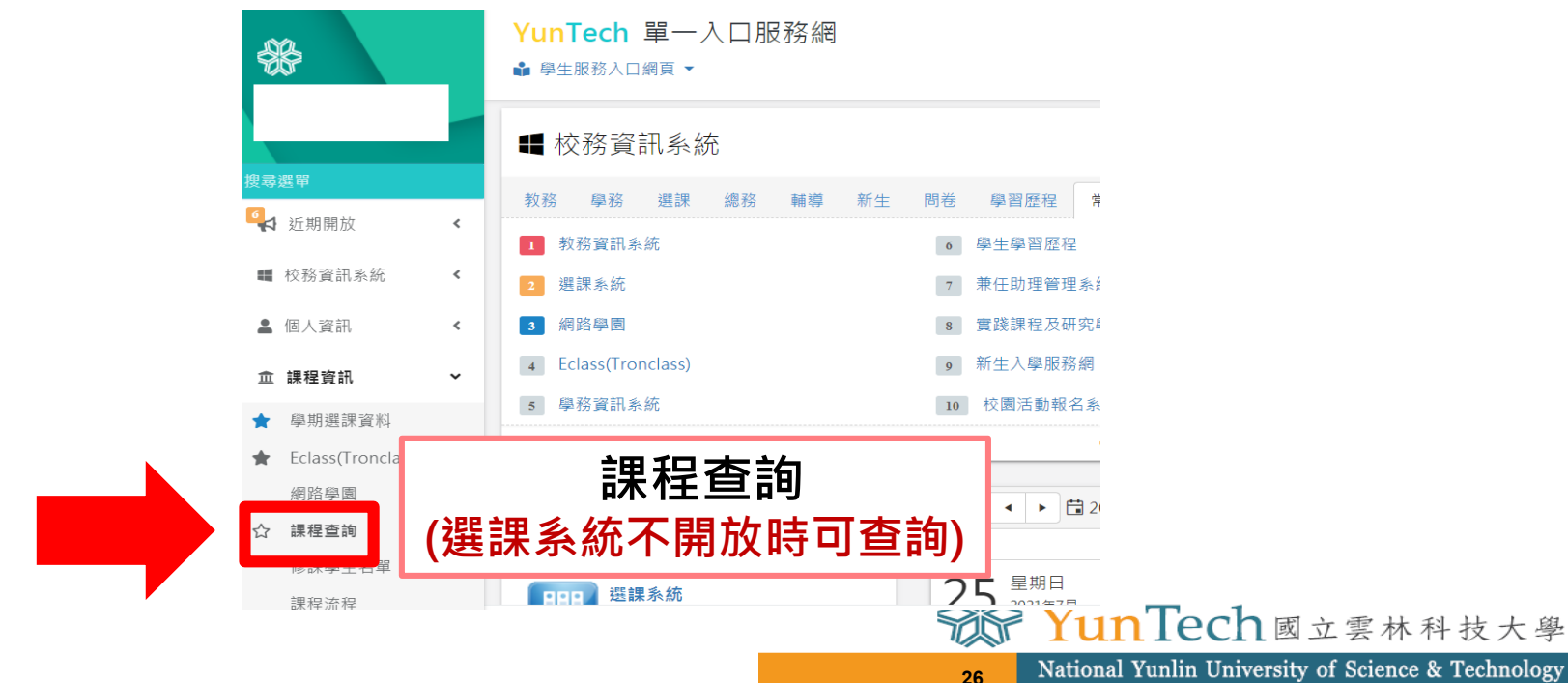

## **三天天空大日图有三个月,我们的**選擇連絡電話 | 校內課程查詢 | 選課專區 | 選課訊息

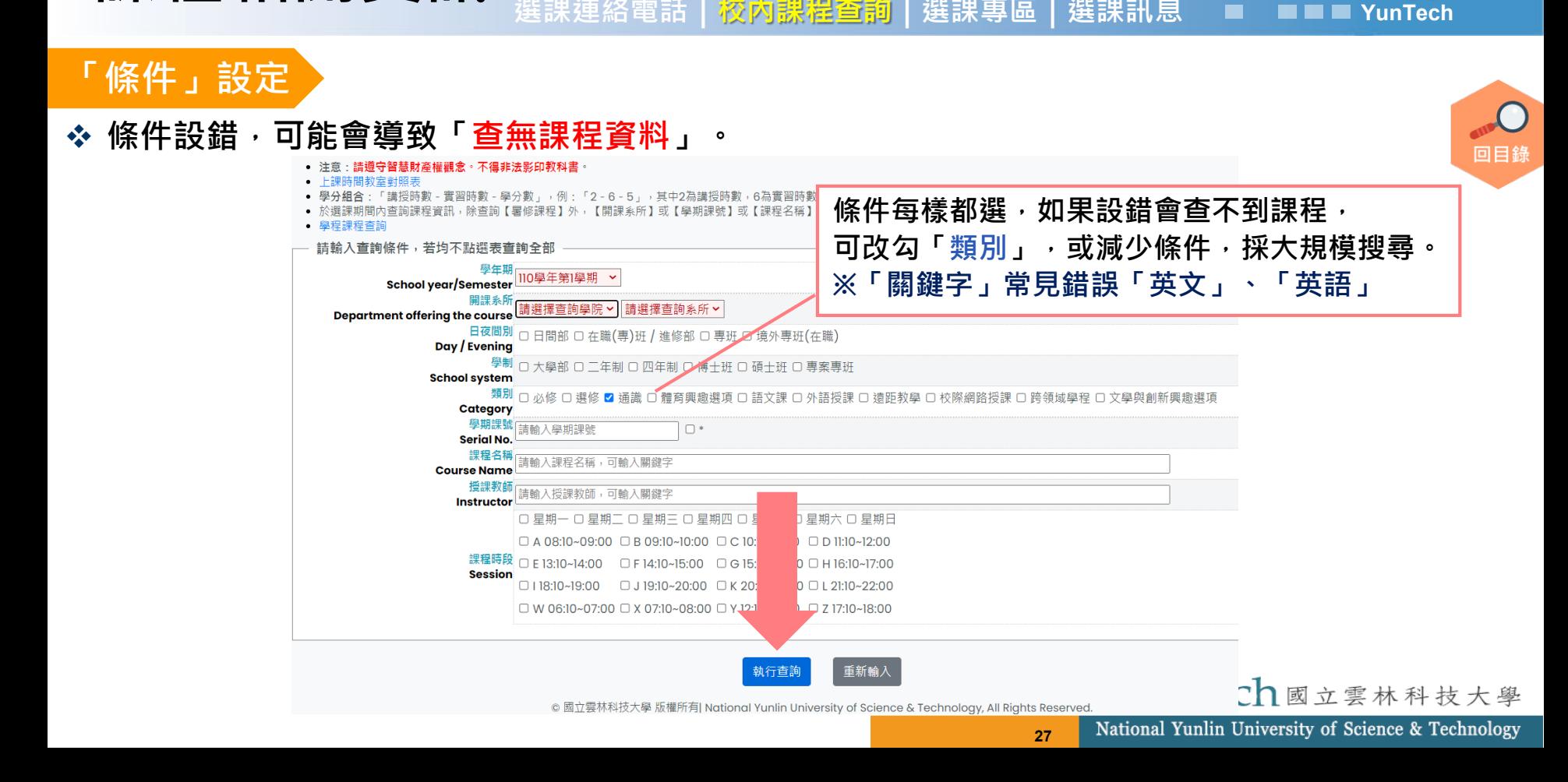

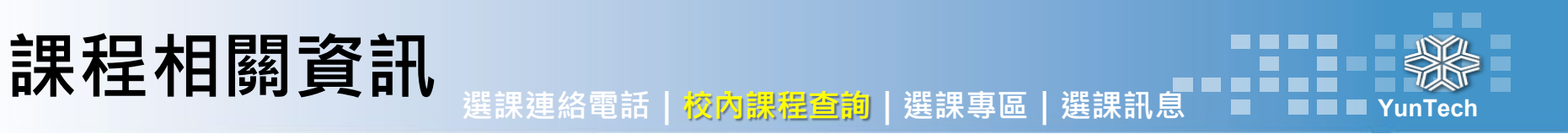

## 要換查別的課程時,請點查詢條件

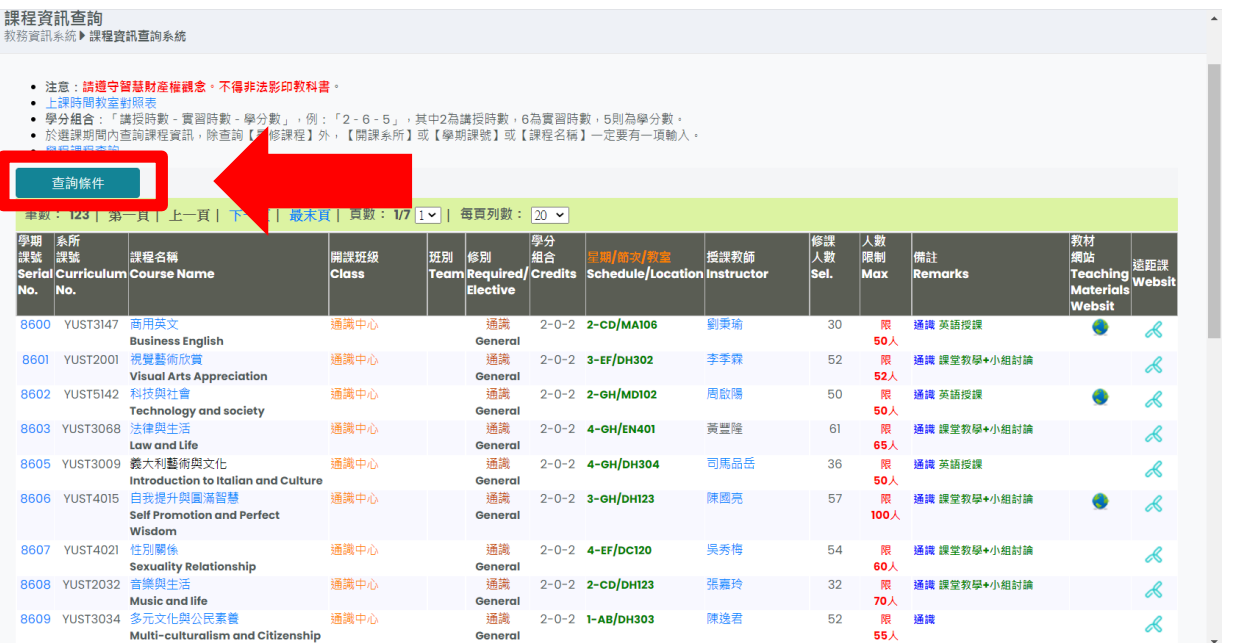

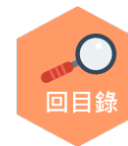

YunTech國立雲林科技大學

<span id="page-28-0"></span>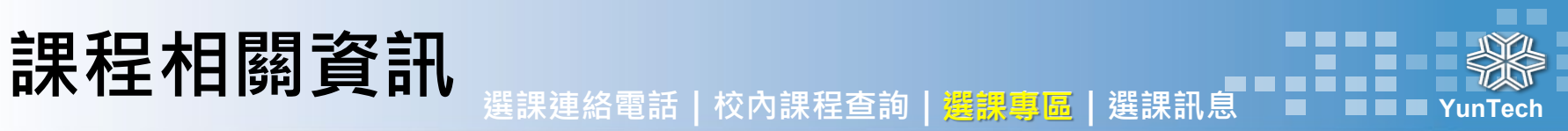

### **◆選課法規、表單申請等,請至教務處網頁(下拉至)→快速連結→選課專區**

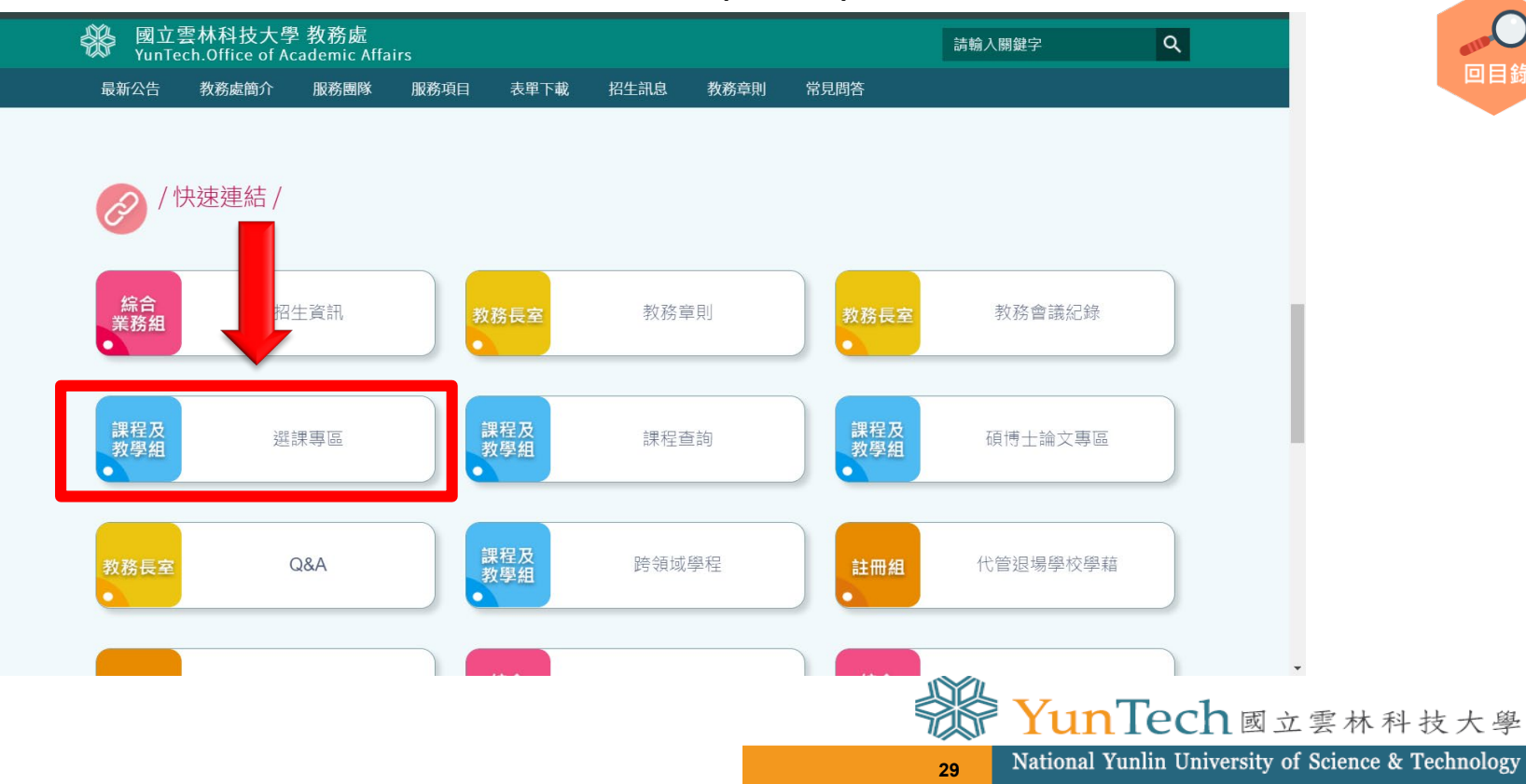

回目錄

<span id="page-29-0"></span>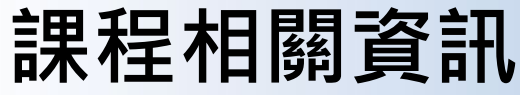

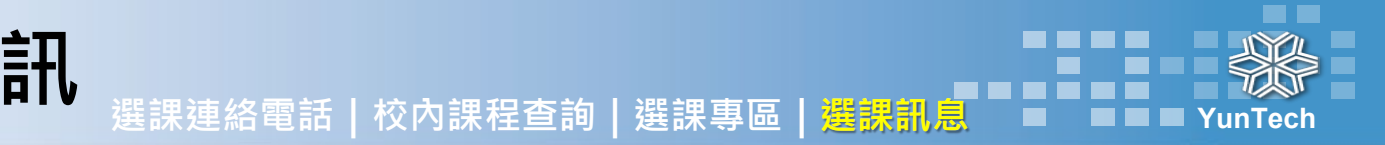

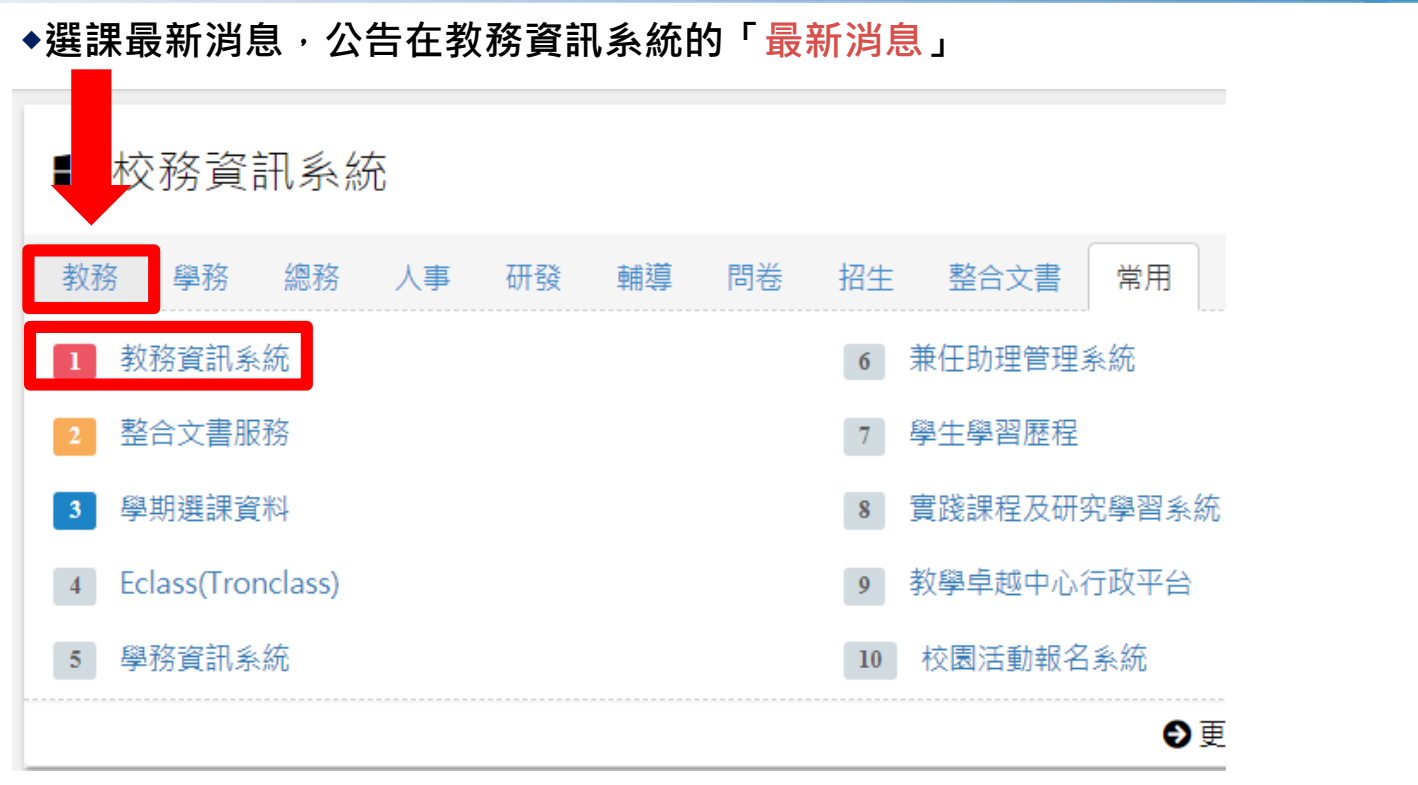

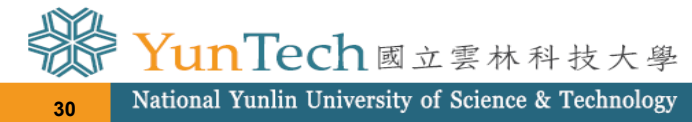

回目錡

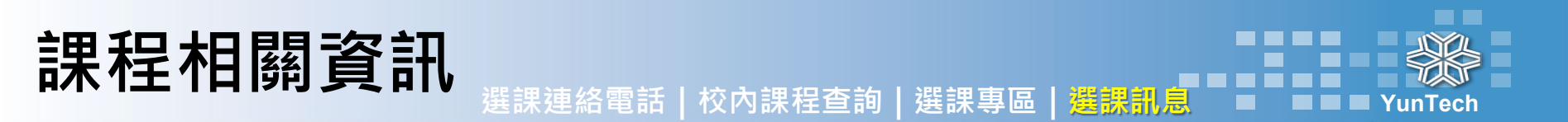

 **為避免遺漏選課Email提醒訊息,請開通並定期收本校信箱 Web Mail可設定寄給您常用的信箱:信箱服務→外部信件 本校首頁→Web Mail→登入**

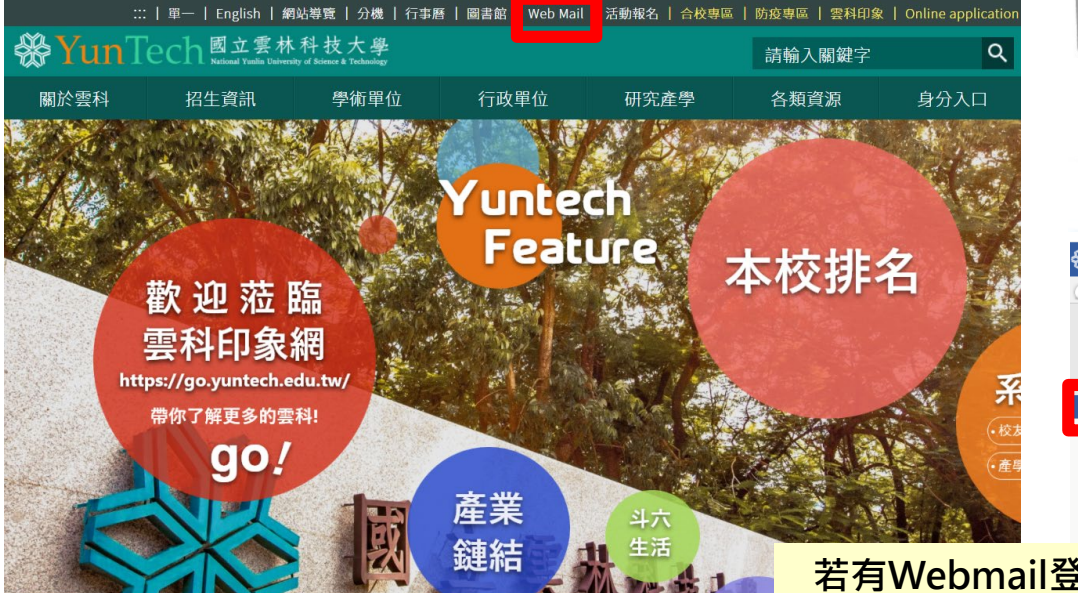

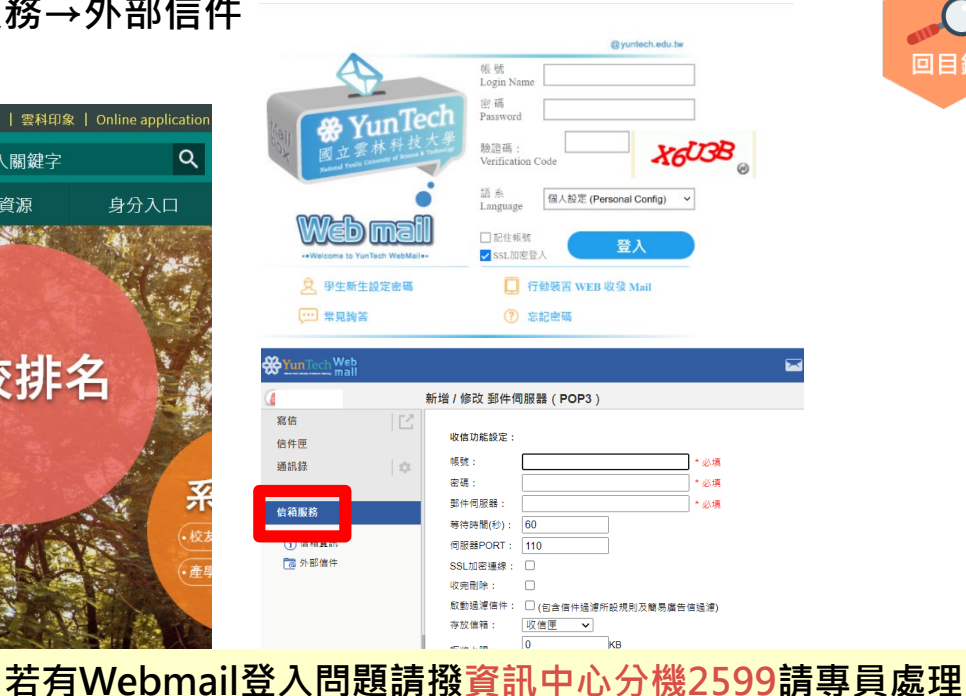

**31**

National Yunlin University of Science & Technology

YunTech國立雲林科技大學

回目鎖

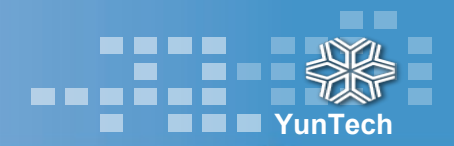

## **謝謝您耐心的閱讀 祝您選課順利**

## **教務處課教組敬啟**

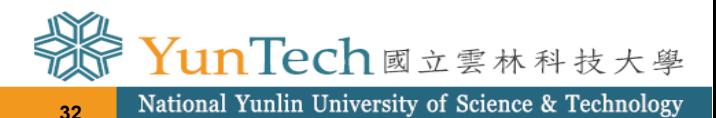